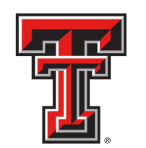

## Financial Transaction System (FiTS) – Cost Transfers

The Cost Transfer module of the Financial Transaction System (FiTS) allows departments to move current fiscal year expenditures between departmental FOAPs (Fund-Organization-Account-Program), where the Fund, Organization, and Account fields are 6-digit codes and the Program field is a 2-digit code. FiTS cannot be used to move payroll related expenditures or encumbrances. When a current year payroll cost transfer becomes necessary, a Labor Redistribution must be submitted through the online Labor Redistribution system. Changes or additions for Purchase Orders (POs) should be submitted through the online PO/Encumbrance Change Request system. The transferring of prior fiscal year expenditures should be coordinated through Accounting Services.

After review and approval, the system will post the Cost Transfer to Banner. Departmental approval, functional review and final approvals are managed through FiTS. Transaction tracking, archiving, and retrieving of information related to the Cost Transfer is managed within the system as well.

FiTS replaces the Cost Transfer Form that is normally submitted to Accounting Services.

FiTS allows a departmental user to do the following:

- Start a Cost Transfer request
- Resume completion of a Cost Transfer request
- Submit a Cost Transfer request to approvals
- Approve, Reject, or Delete a Cost Transfer request
- Review the Status of a Cost Transfer request
- Review the History of a Cost Transfer request

FITS can be accessed from the WebRaider portal, [HSC El Paso Finance](http://portal.texastech.edu/tag.586deef6ed724aa5.render.userLayoutRootNode.uP?uP_root=root&uP_sparam=activeTab&activeTab=u245054l1s13&uP_tparam=frm&frm=) tab, under Accounting.

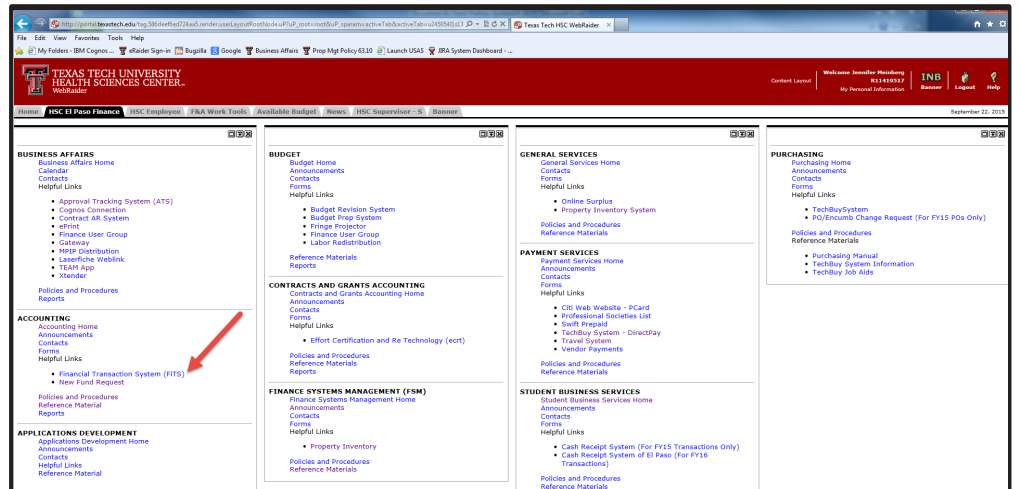

*TTUHSC El Paso Finance Systems Management [1]*

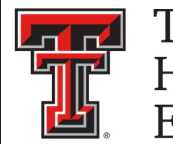

## **Creating a Cost Transfer**

To begin a Cost Transfer, click on the **"Create Cost Transfer"** tab at the top of the webpage.

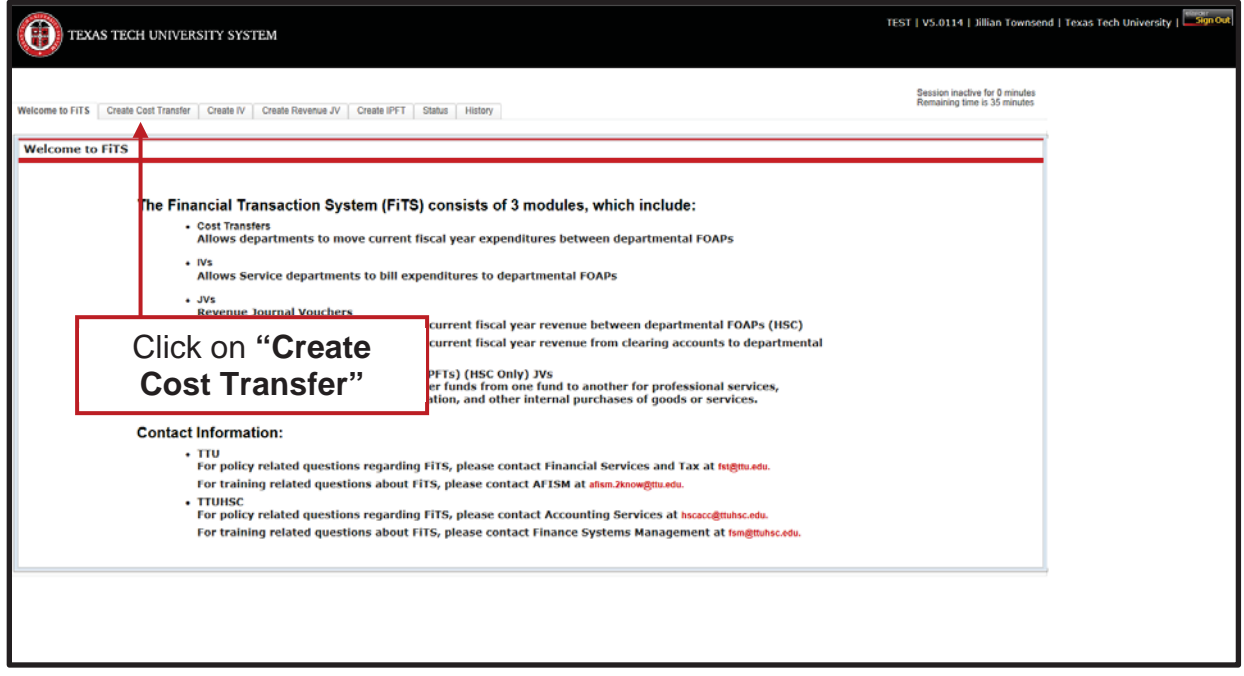

Begin each search by selecting "E" from the "Chart" drop down box. After entering the desired search parameters, click on the **"Search"** button. When the system has finished searching, any expense transactions that match the search criteria will populate in the section directly below the search function.

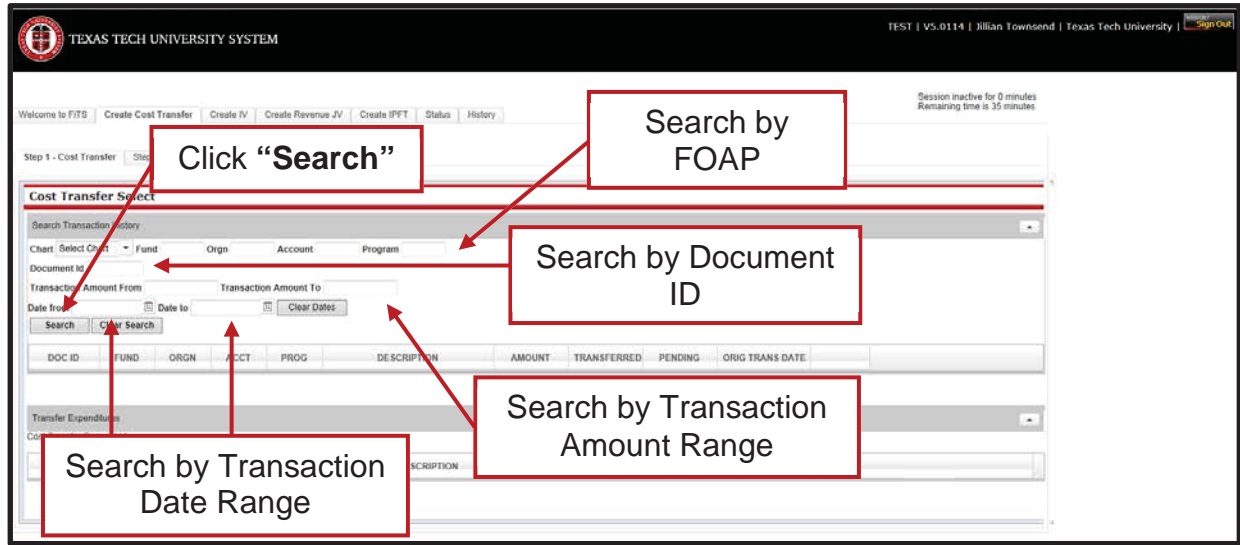

*TTUHSC El Paso Finance Systems Management [2]*

*\*If your screen shows the search parameters differently than above and you are using Internet Explorer 11, switch to Compatibility View. For instructions on how to switch to Compatibility View, contact the IT Help Desk for your campus.*

Expenses can be searched for in the following ways:

- By FOAP
	- o Search by Fund and/or Orgn, or by the entire FOAP
- By Document ID
	- o Search by a complete Document ID or a portion of a Document ID
- By Transaction Amount Range
	- o Search by an amount or a range of amounts using the "Transaction Amount From" and/or the "Transaction Amount To" fields
- By Transaction Date Range
	- o Search by a date or a range of dates using the "Date from" and/or the "Date to" fields

The search may return multiple pages of results. If you do not see the specific expense you are looking for, the arrows at the bottom of the "Search Transaction History" section will allow you to move to the next page(s).

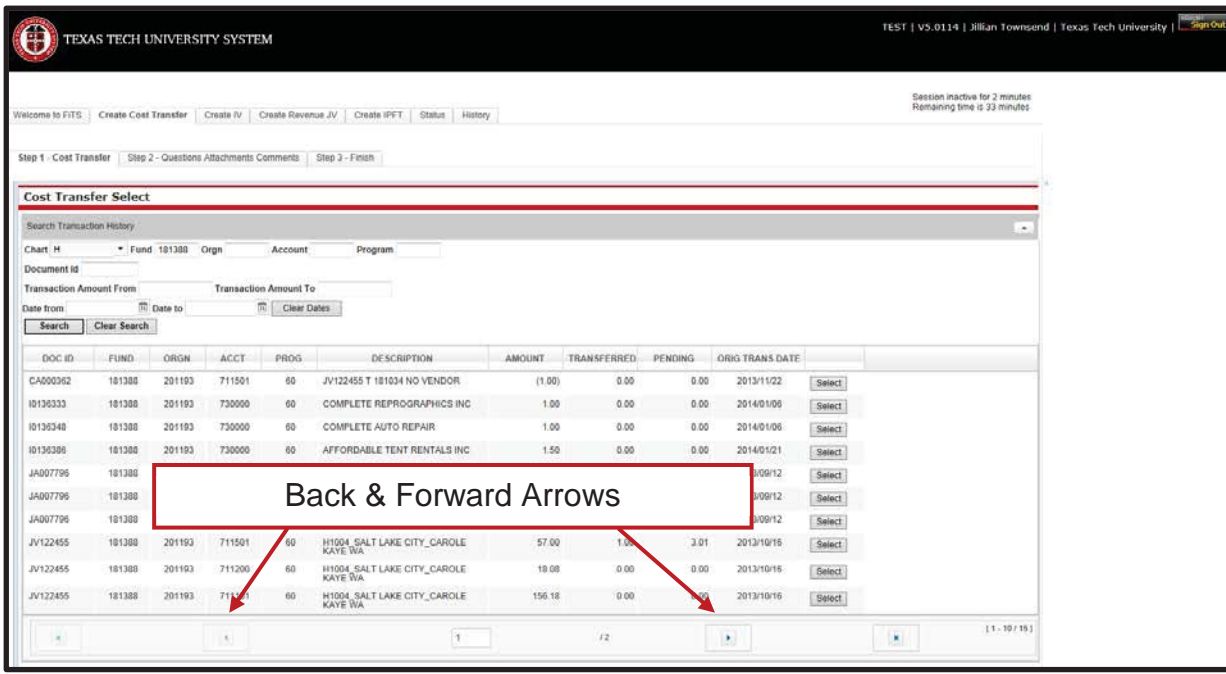

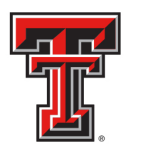

The search screen will reflect the amount of the expense that has already been transferred and/or has pending transfer requests waiting for approvals. The **"Select"** button will be unavailable if the expense has been fully transferred to another FOP.

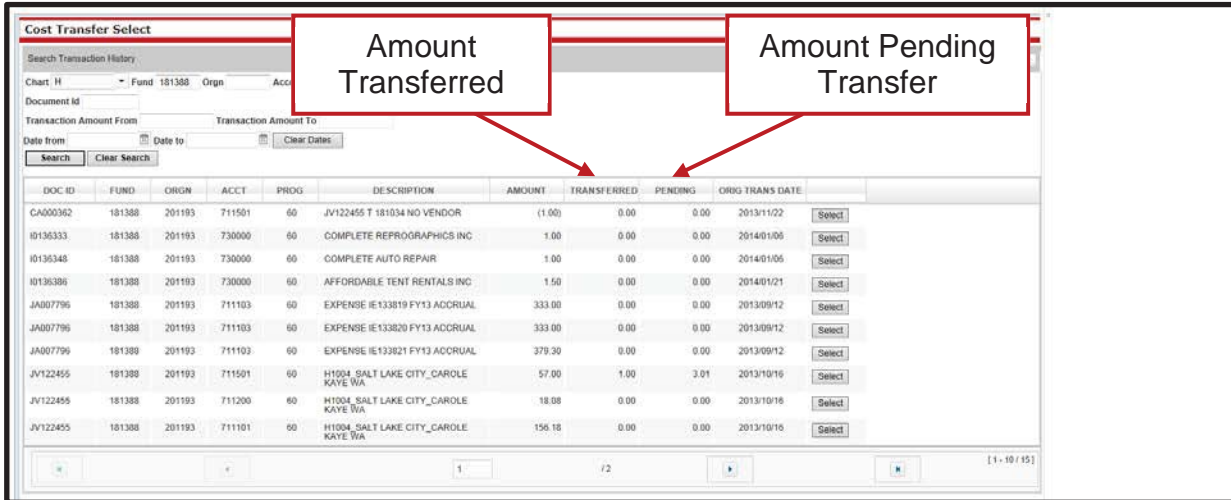

When you locate the specific expense to be transferred, click the **"Select"** button to the right of the expense. Clicking the **"Select"** button will populate the bottom section (Transfer Expenditures) of the screen.

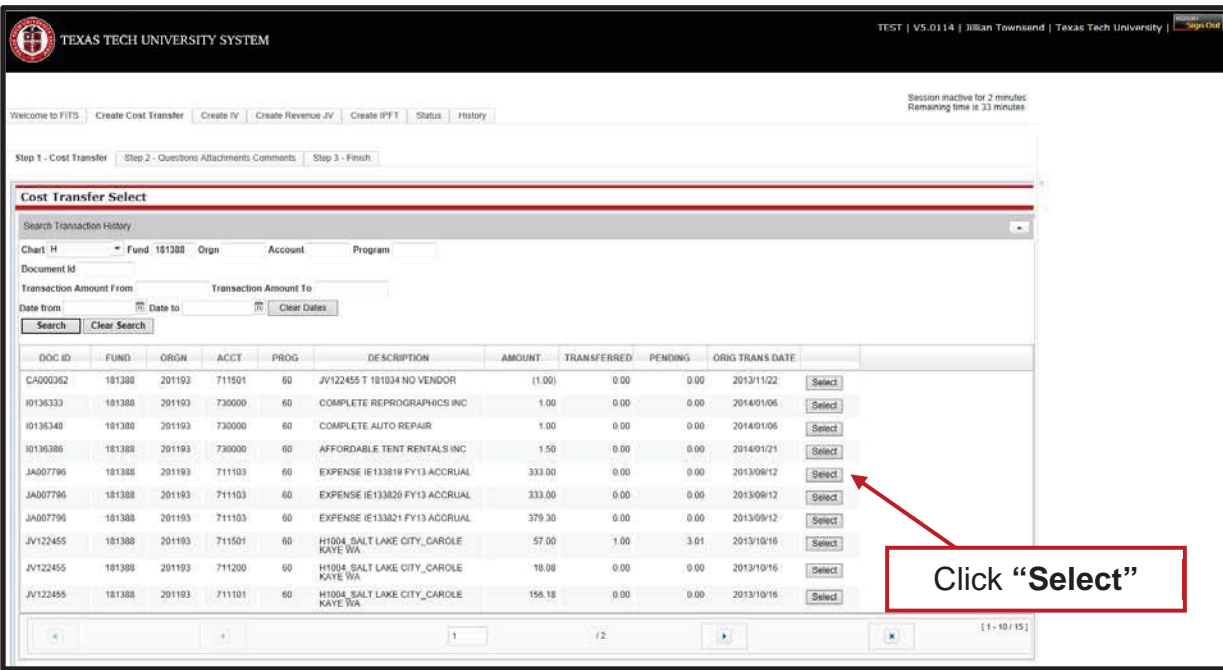

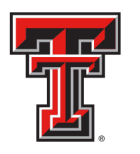

Once an expense has been selected, a Cost Transfer Request ID (FiTS ID) is assigned. The FiTS ID can be used to track your Cost Transfer throughout the approval process. After the expense has populated in the "Transfer Expenditures" section, click the **"Edit"** button in order to enter the FOP you would like the expense transferred to.

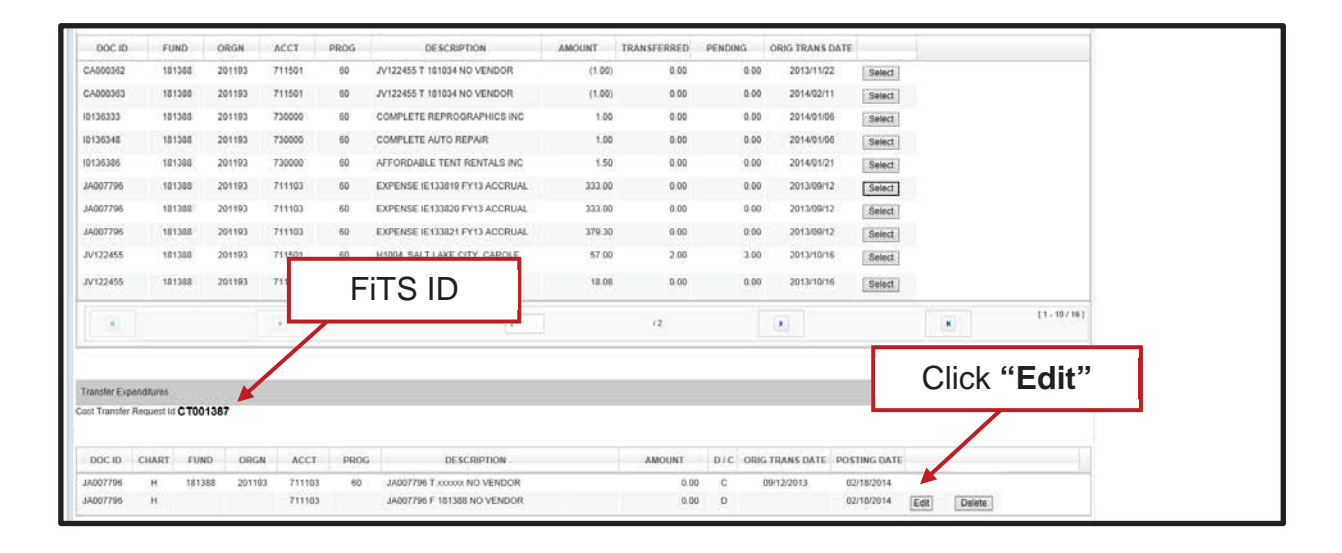

When the Transfer To FOP has been entered, enter the amount to be transferred. The entire amount or a partial amount of the original expense can be transferred. After filling in the amount to be transferred, click the **"Save"** button to save your progress.

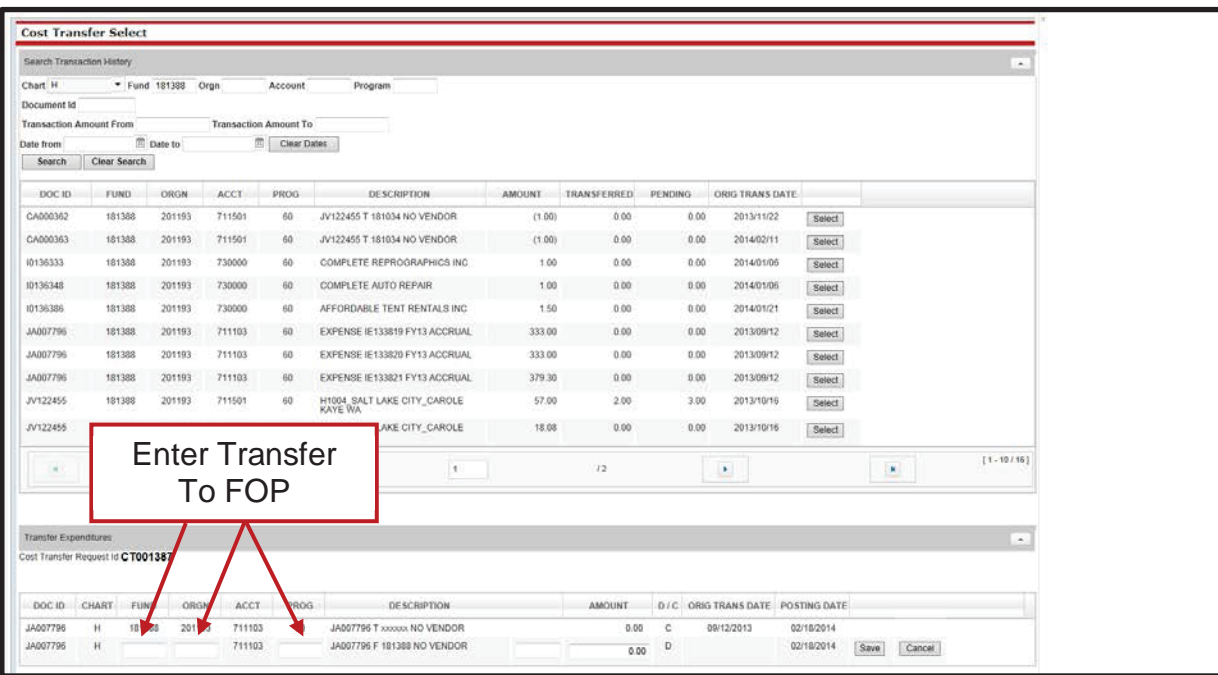

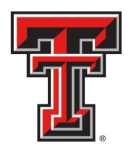

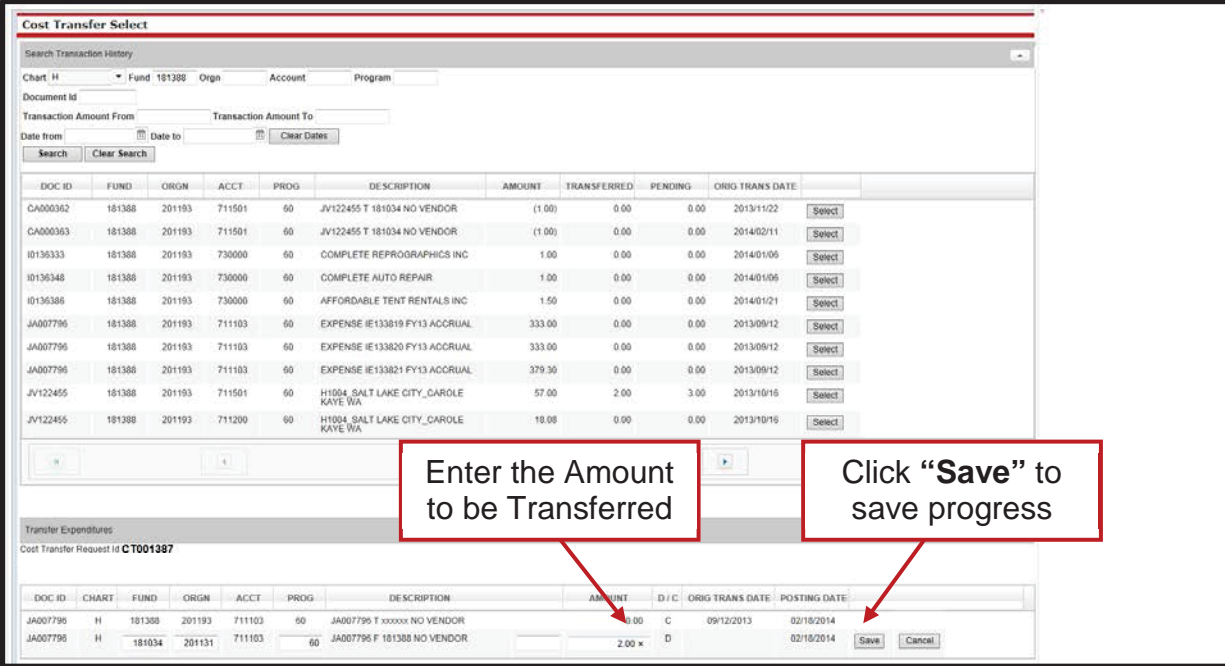

You can select additional expenses from the original search, or begin a new search by clicking the **"Clear Search"** button.

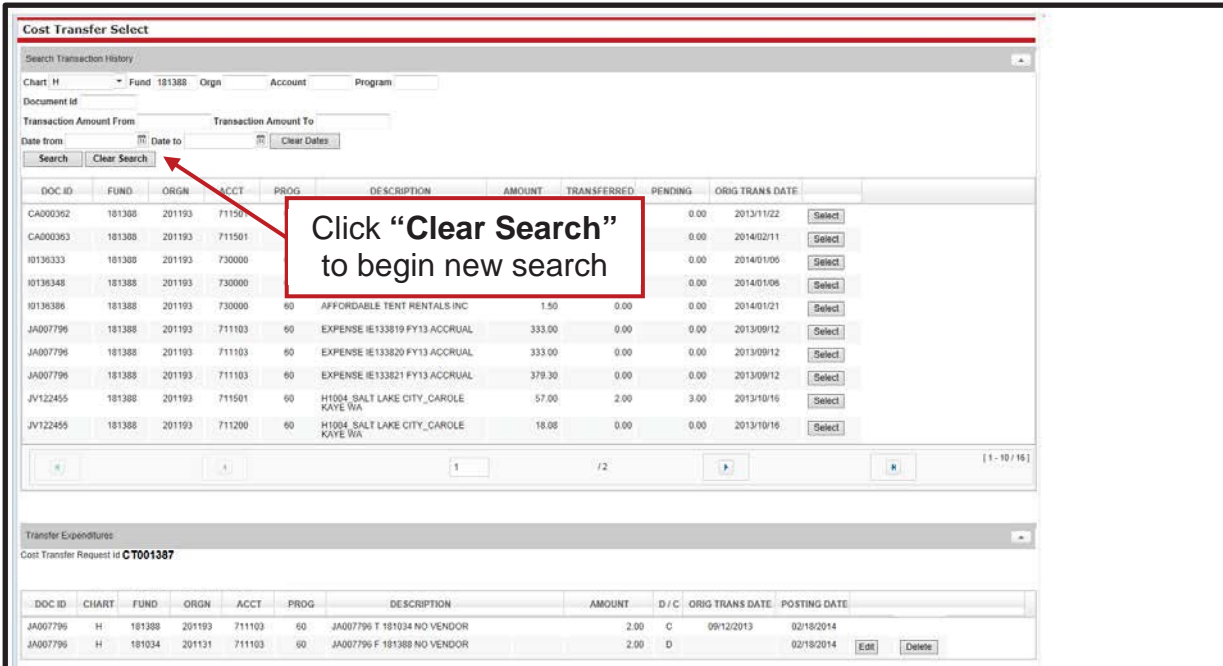

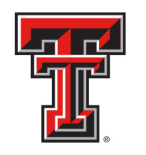

After all required fields have been completed on the **"Step 1 - Cost Transfer"** tab, select the **"Step 2 - Questions Attachments Comments"** tab.

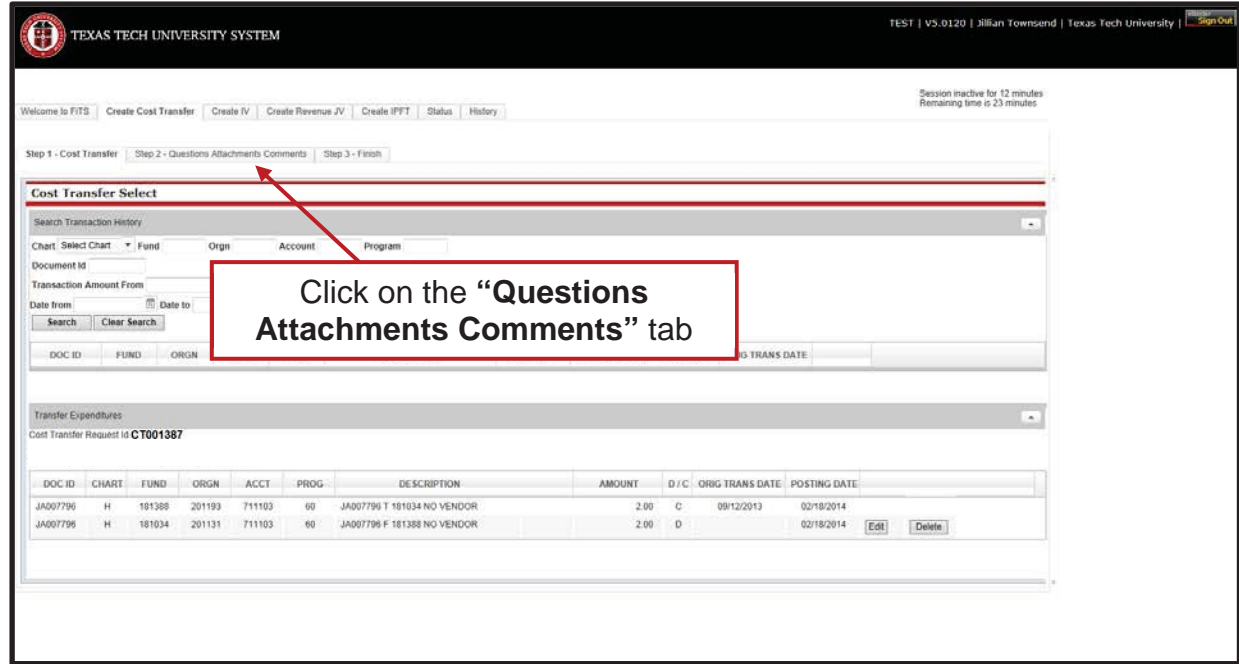

On the **"Step 2 - Questions Attachments Comments"** tab, you must answer all questions with clear and adequate information. There are three standard questions:

- Why was the expense charged to the fund from which it is now being transferred?
- What justifies charging the expense to the requested fund?
- How can cost transfers of this type be eliminated in the future?

A fourth question will appear if the expenditure to be transferred is over 90 days old:

If the expense is greater than 90 days what is the reason for the delay in processing?

To add answers to the required questions, click on the **"Edit Answers"** button. Each question requires an answer or the Cost Transfer cannot be submitted.

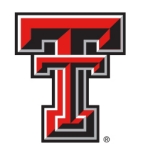

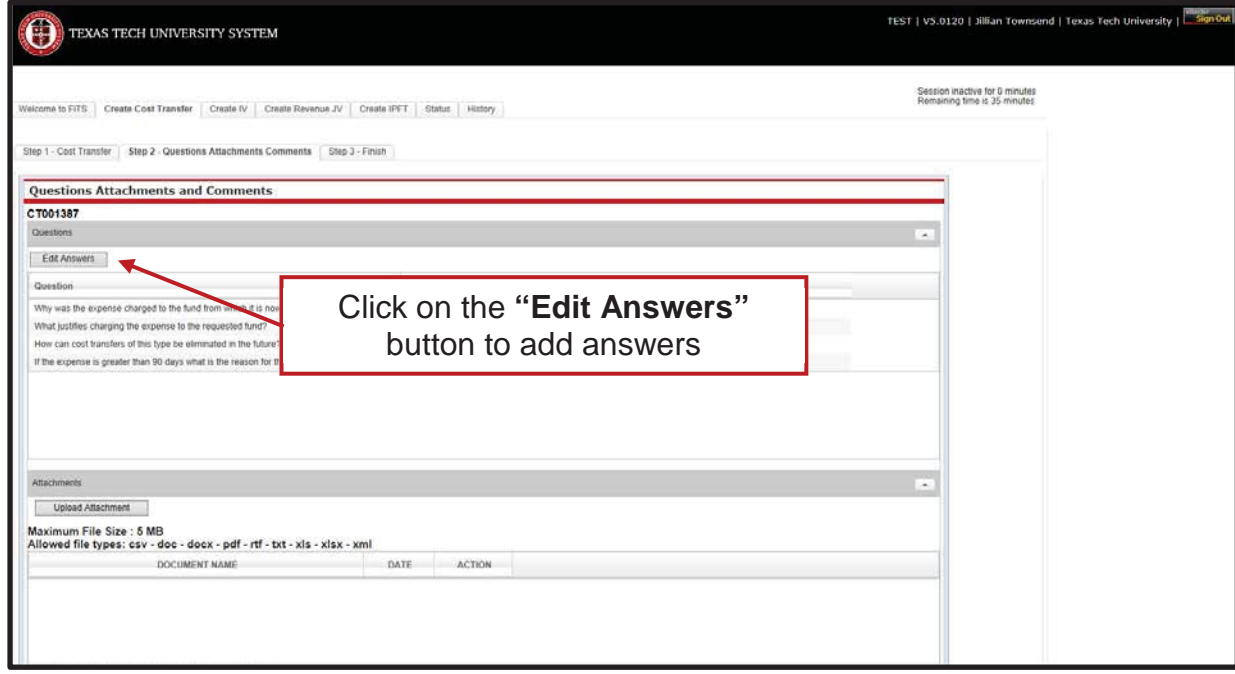

After completing all of the required questions, click the **"Save Answers"** button.

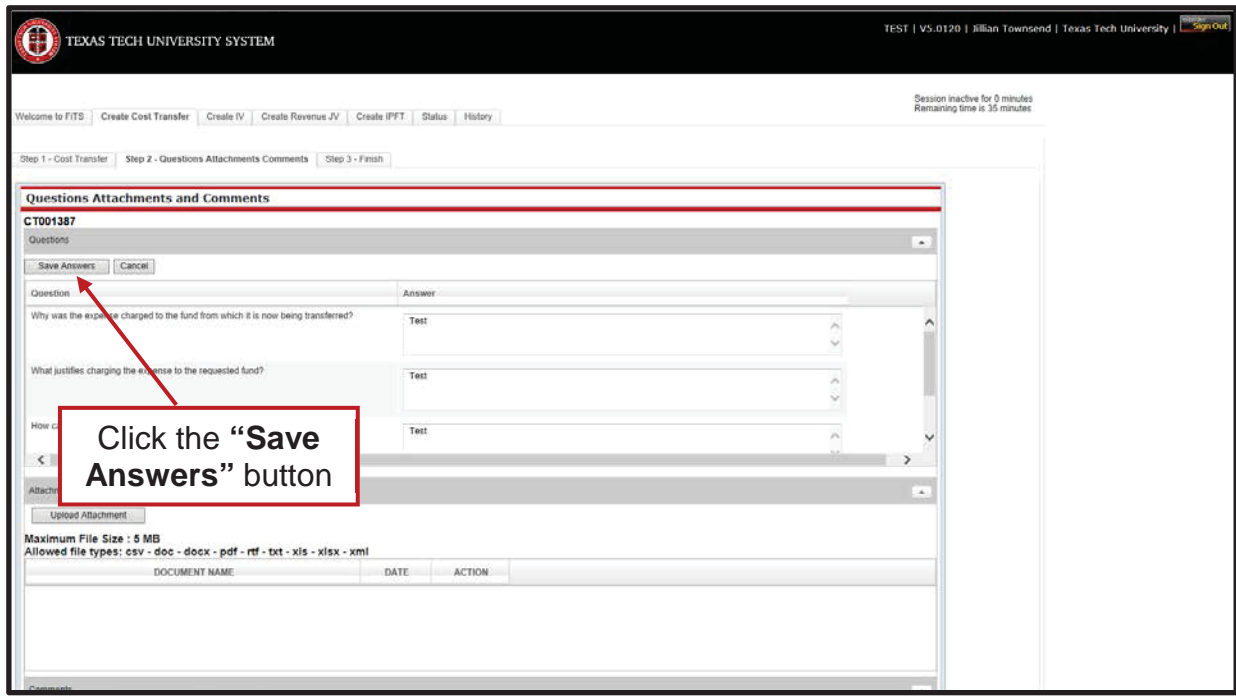

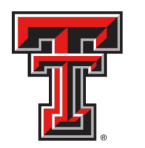

If you do not click the **"Save Answers"** button before navigation to another tab, or page, the system will not save your answers and you will lose all the information you entered.

Below the "Questions" section are the "Attachments" and "Comments" sections. In the "Attachments" section, you can upload attachment(s) (in one of the allowed file types) to provide additional information regarding the Cost Transfer.

To add a comment, type the text into the box, then click the **"Add"** button to save the comment.

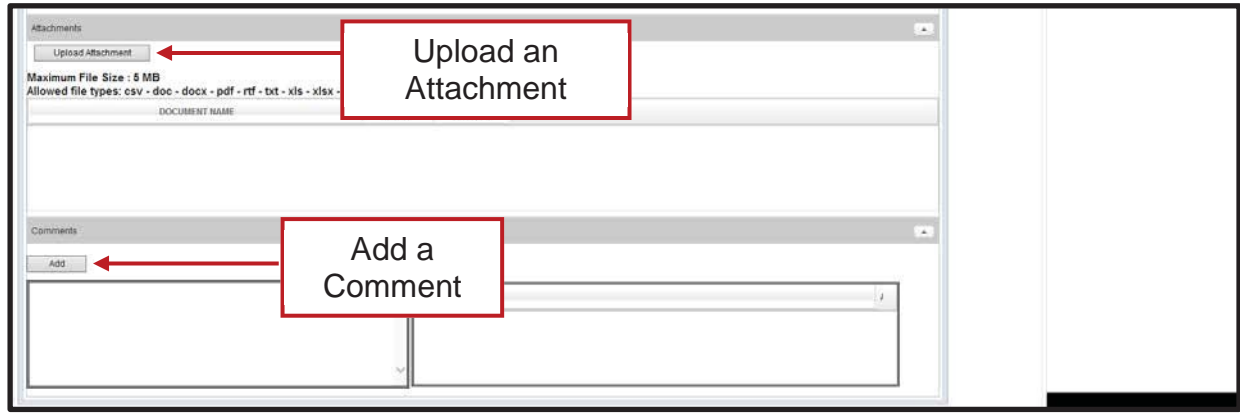

Attachments can be deleted after they have been added. Comments cannot be deleted after they have been added.

Once you have answered all of the required questions and added any additional attachments or comments, move to the final tab, **"Step 3 - Finish"**. The **"Step 3 - Finish"** tab allows you to perform a variety of different tasks. They are:

- Started and will mark Complete later
	- o Clicking this button saves your progress but will not mark the Cost Transfer as complete.
	- o Once clicked, it will take you back to a blank **"Step 1 Cost Transfer"** tab to begin a new Cost Transfer if desired.
	- o To mark the Cost Transfer as Complete after clicking this option, search for the Cost Transfer in the **"Status"** tab (instructions located below).
- Mark as Complete
	- o Clicking this button marks the Cost Transfer as complete in the system, but will not route through approvals.
	- o To send the Cost Transfer to approvals after clicking this option, search for the Cost Transfer in the **"Status"** tab (instructions located below).
- Submit to Approvals
	- o Clicking this button will send the Cost Transfer to the Approval queues for each fund's TEAM App Financial Manager and Approver(s) and Accounting Services for review, approval, or rejection.

*TTUHSC El Paso Finance Systems Management [9]*

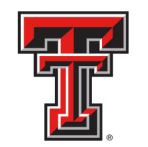

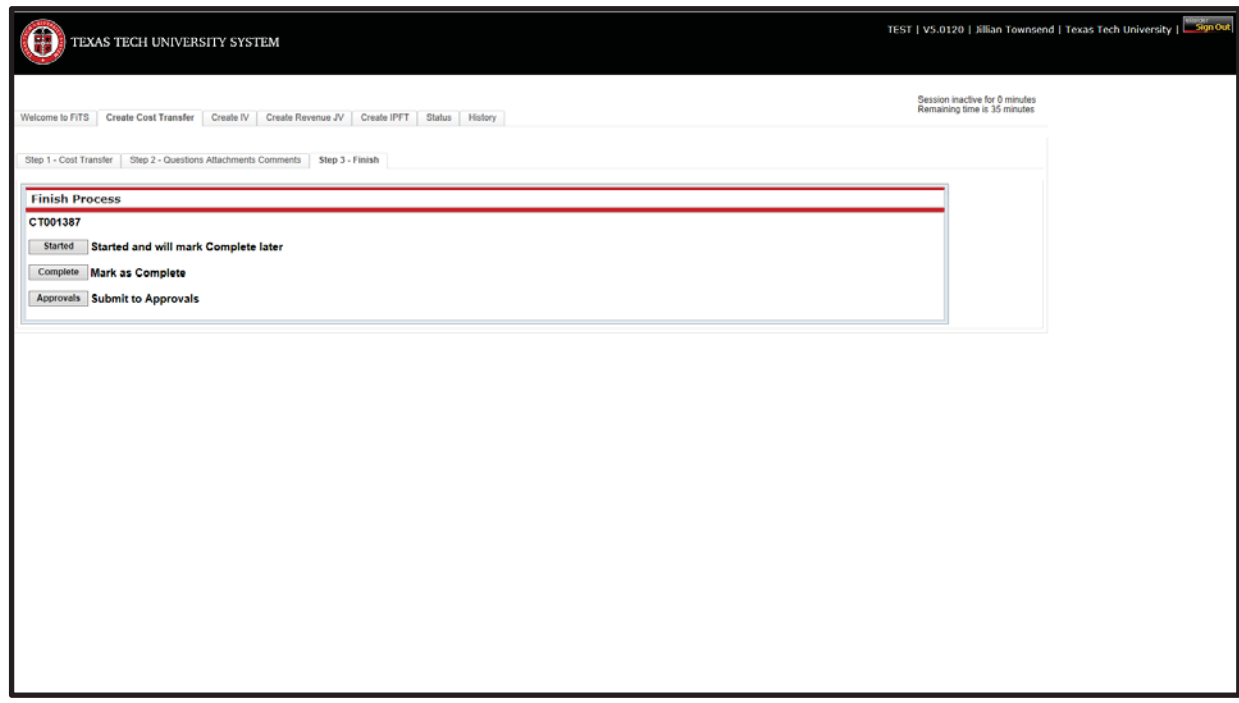

Selecting **"Mark as Complete"** or **"Submit to Approvals"**, will notify you of any budgetary errors that may exist in the form of a pop up message.

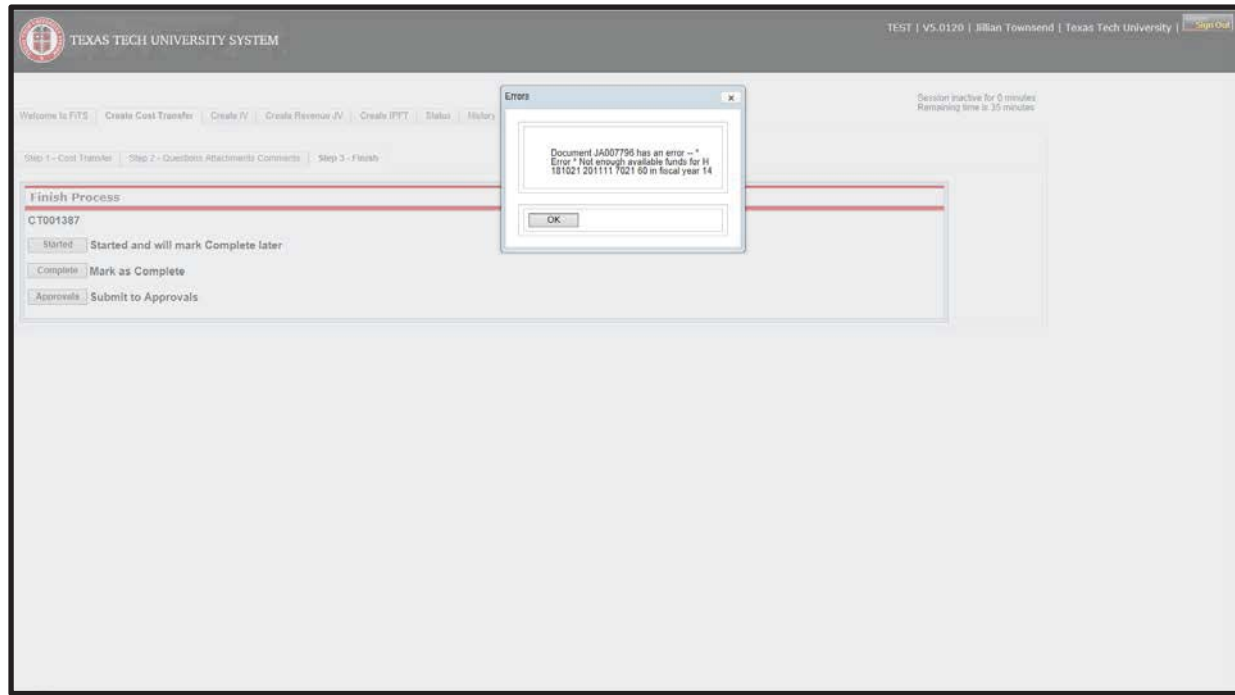

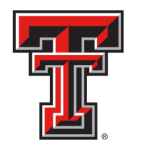

If you receive a budget error, the pop up message will indicate the FOP with the error. At this time the Transfer To FOP may be edited or the Cost Transfer may be set to "Started and will mark Complete later" so a budget revision (BR) can be submitted through the online Budget Revision System to budget funds in the proper Budget Account Code (BAC) in order for the Cost Transfer to be submitted. Once the budget error is corrected the Cost Transfer can be set to "Mark as Complete" or "Submit to Approvals". This error may also occur if there is a previous transaction pending a BR; any subsequent Cost Transfers will also receive this error. A BR needs to be submitted with enough funds to accommodate all transactions.

If you select **"Mark as Complete"**, this does not send the Cost Transfer to approvals. In order to send the Cost Transfer to approvals, navigate to the **"Status"** tab and locate your Cost Transfer by the FiTS ID. Once located, select the **"Approvals"** button.

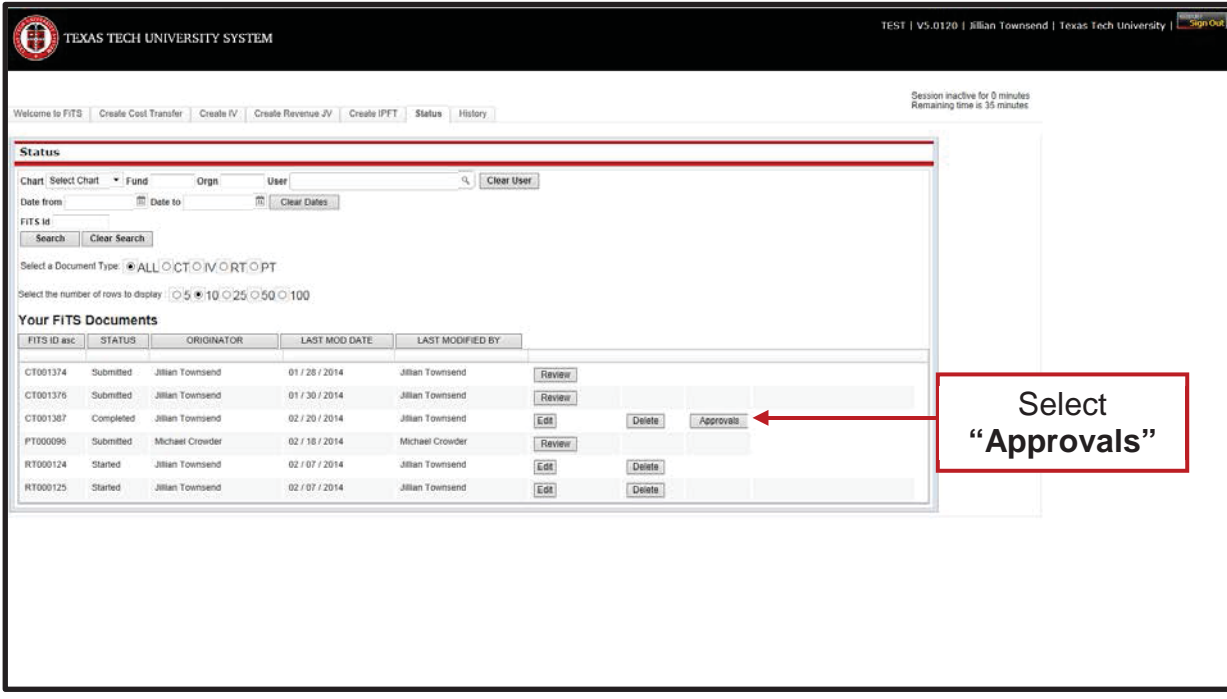

After the Cost Transfer is submitted to approvals, the TEAM App Financial Managers or Approvers, along with Accounting Services will have the option to either Approve or Reject the Cost Transfer. If errors or lack of justification are found, the Cost Transfer can be rejected.

In the case of rejection, the Cost Transfer Originator will receive a rejection email notification from ITIS Financial Transaction Entry System. The email will reference the specific FiTS ID that has been rejected with a link that will take you to the **"Step 2 – Questions Attachments Comments"** tab of the Cost Transfer. Scroll down to the "Comments" section to review the rejection reason and comments pertaining to the rejection. To expand the comments, click on the desired comment within the Comment box to review the rejection reason or comments added by the reviewer.

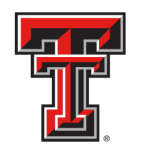

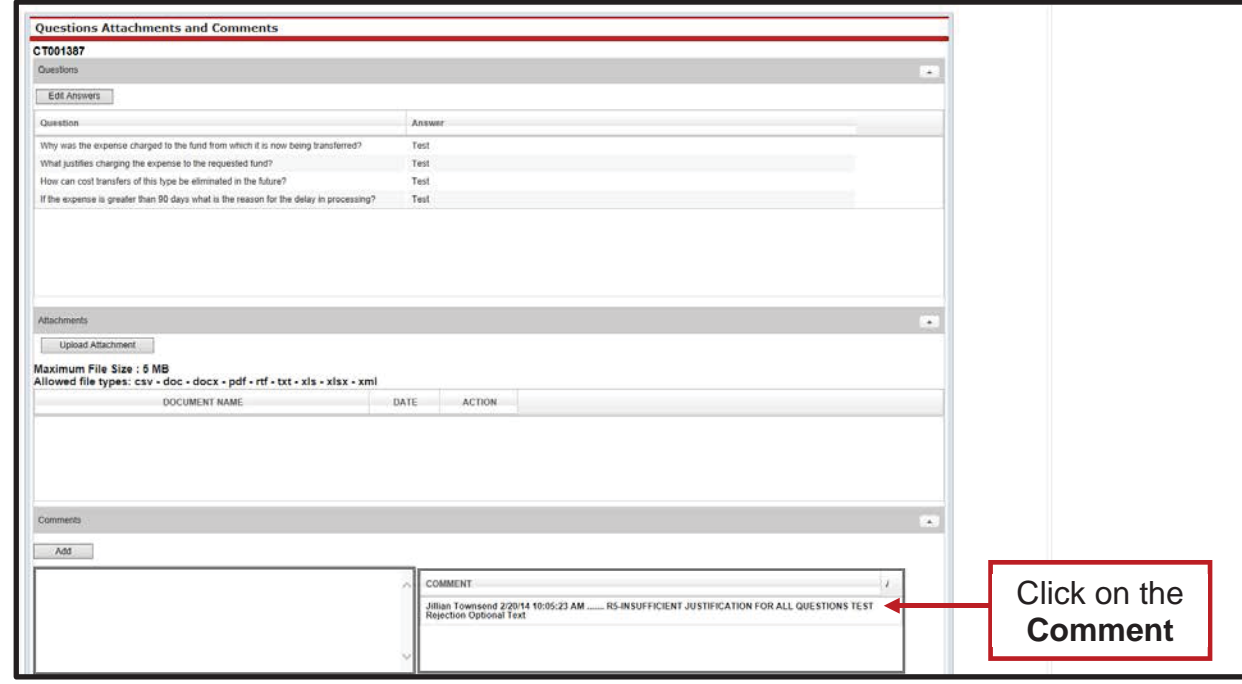

The rejection reason and any comments pertaining to the rejection will be shown in the form of a popup message.

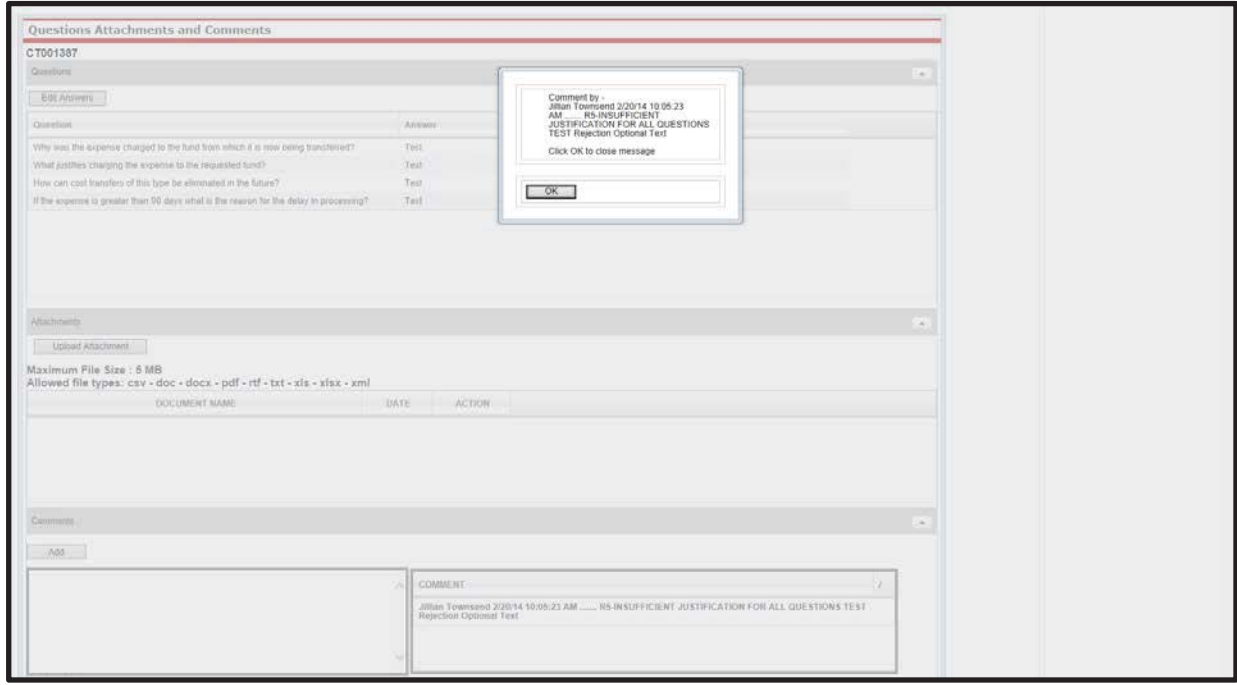

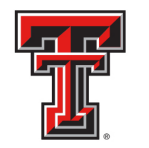

After reviewing the rejection reason and/or comments, modify the Cost Transfer accordingly. After providing the requested information or making the requested changes, click on the **"Step 3 – Finish"** tab and select the **"Approvals"** button to send the rejected Cost Transfer through the approval process again.

## **Deleting a Cost Transfer**

Only the Originator of a Cost Transfer has the ability to delete a Cost Transfer from FiTS.

In order to delete a Cost Transfer, access FiTS and select the "Status" tab.

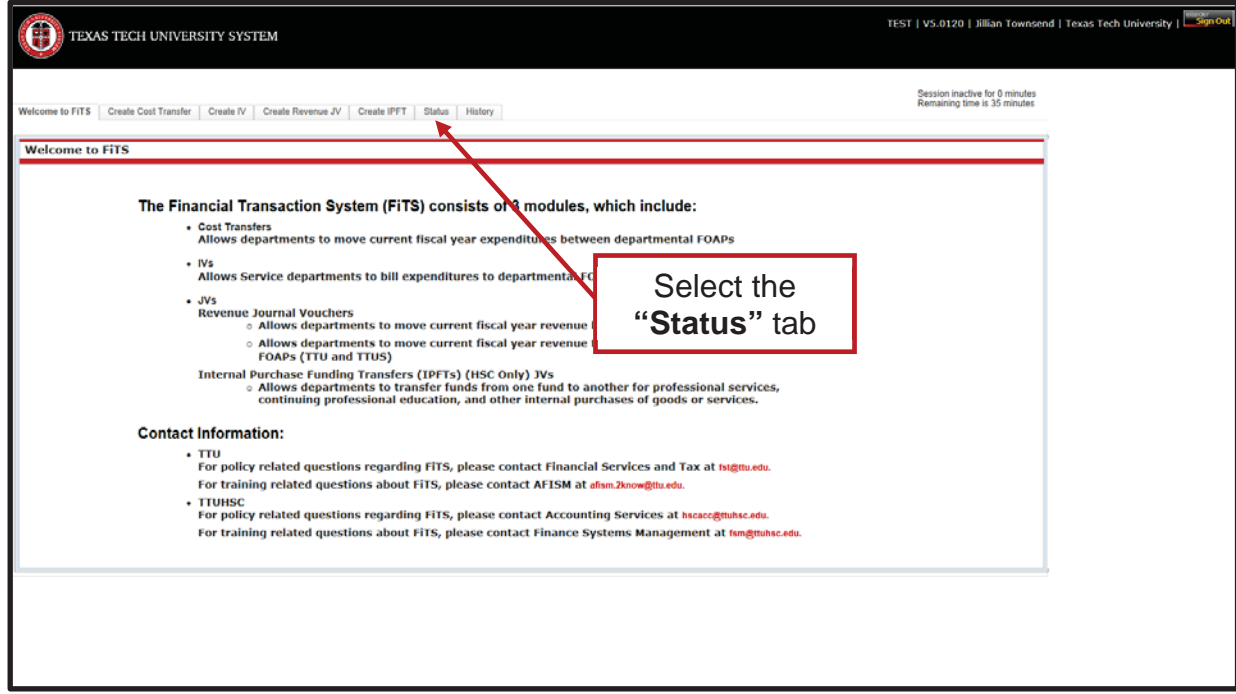

After selecting the **"Status"** tab, the screen will populate with all of the Cost Transfers that you originated that have not been completely approved and processed or that need your approval (if you are a TEAM App Financial Manager or Approver).

Search for the Cost Transfer(s) you wish to delete by Fund, Orgn, a date range that the Cost Transfer was last modified, and/or FiTS ID or by using the forward and back buttons at the bottom of the page.

\*For more detailed instructions on how to use the search capabilities on the **"Status"** page, see page 20 of this training document.

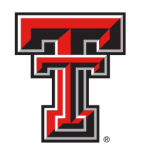

Once the Cost Transfer to be deleted is located, click on the **"Delete"** button to the right of the Cost Transfer.

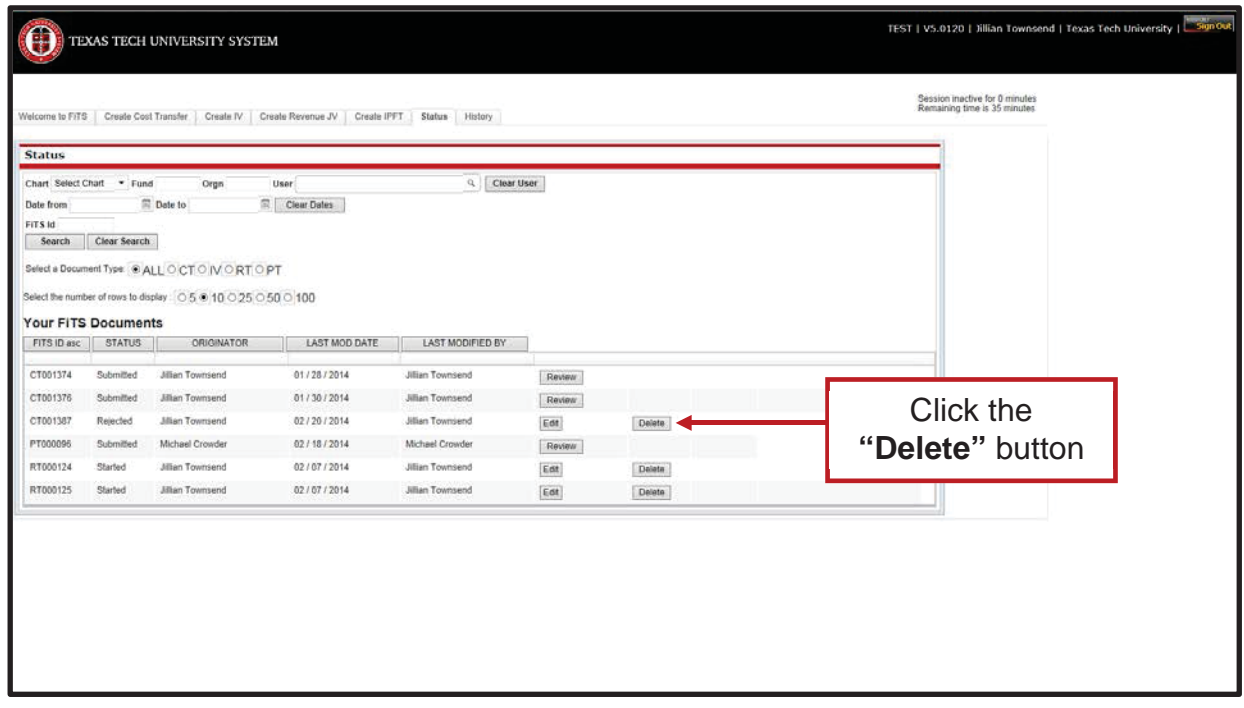

After clicking the **"Delete"** button, the system will ask you, in the form of a popup message, if you are sure you would like to delete the Cost Transfer. If you are sure of your selection, click **"OK"**. If not, click "Cancel".

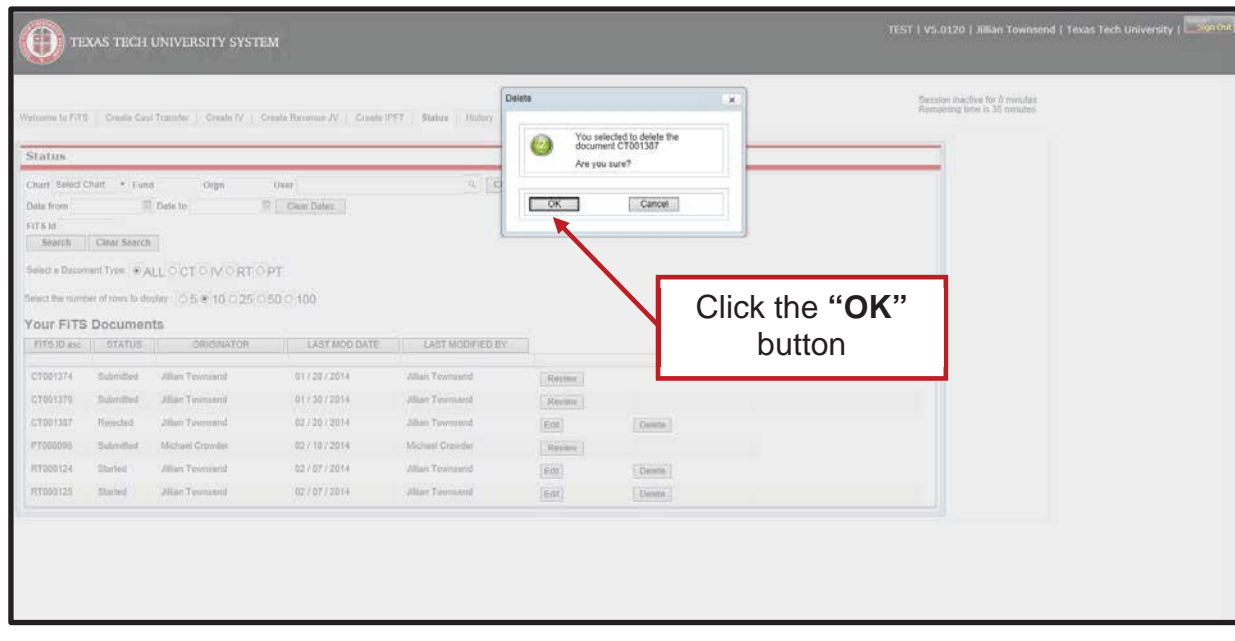

*TTUHSC El Paso Finance Systems Management [14]*

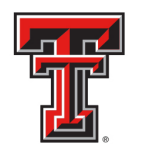

If the Cost Transfer you have searched for does not have the **"Delete"** button populated to the right, the Cost Transfer does not have the option to be deleted.

If the Cost Transfer needs to be deleted, coordinate with a TEAM App Financial Manager or Approver or Accounting Services to have it rejected in the system.

The approval status can be determined by clicking the **"Review"** button next to the Cost Transfer to be deleted. This list will indicate who has the option of rejecting the Cost Transfer.

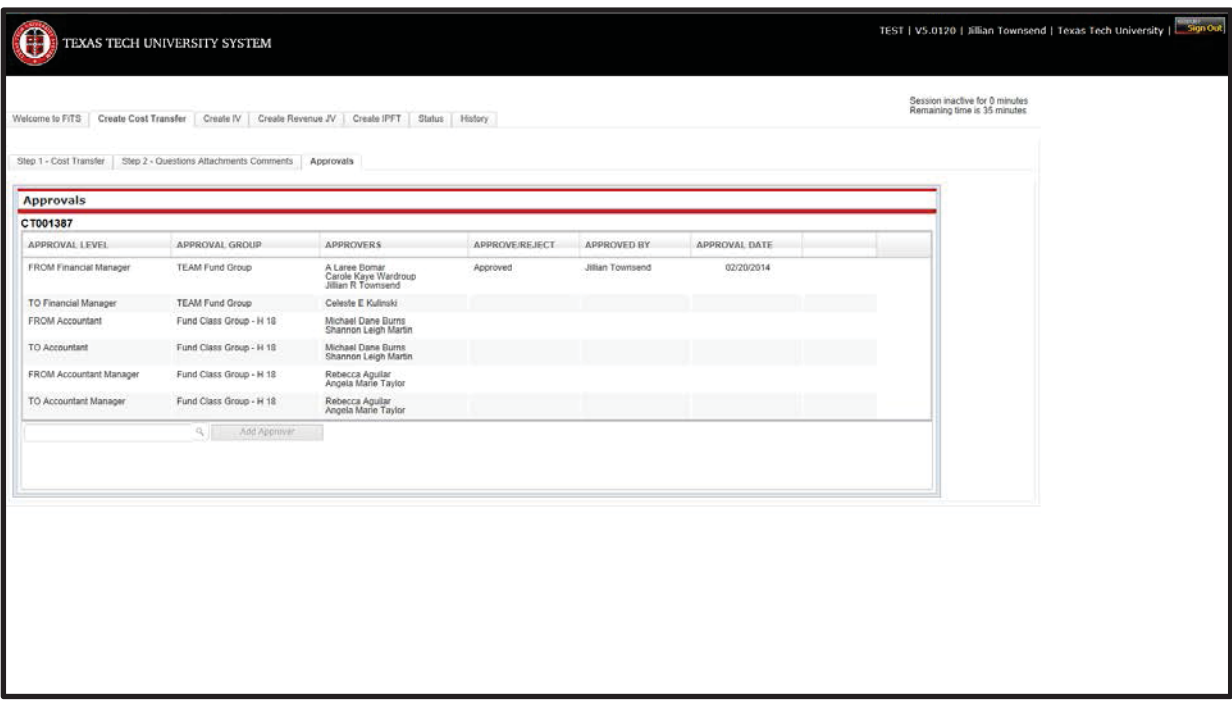

There will be an option to delete the Cost Transfer after it has been rejected. You will need to search within the **"Status"** tab for the FiTS ID to be deleted.

CTs that remain in the **"Status"** tab and have not been modified for 7 days will result in an email to the Originator informing them that the CT will be deleted the following Monday. To prevent the CT from being deleted, the Originator will need to make the necessary corrections before the following Monday.

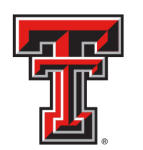

## **Approving a Cost Transfer**

After the Cost Transfer has been submitted for approvals, the TEAM App Financial Manager and Approver(s) for each Fund included in the Cost Transfer will receive an email notification from ITIS Financial Transaction Entry System informing them that there is a Cost Transfer waiting for their review and approval/rejection. The email will reference the Cost Transfer that has been submitted for approvals by its FiTS ID and will contain the link to the Cost Transfer that needs approval.

After clicking the link provided in the email notification, the TEAM App Financial Manager and Approver(s) will be taken to the "Approvals" tab of the Cost Transfer referenced in the email.

From the "Approvals" tab, the TEAM App Financial Manager or Approver can select the **"Step 1 - Cost Transfer"** tab to review the Cost Transfer details or the **"Step 2 - Questions Attachments Comments"** tab to review the responses to the questions provided by the Originator, as well as any added attachments or comments.

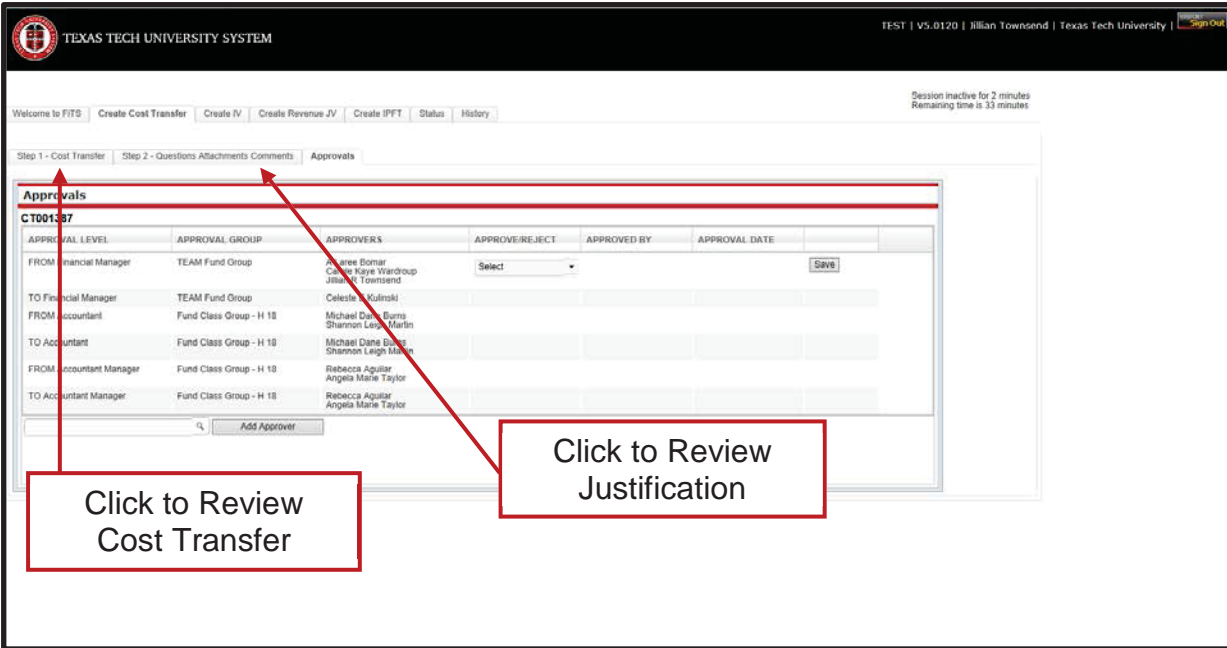

TEAM App Financial Managers and Approvers have the option to edit the answers provided to the questions by the Originator by selecting the "Edit Answers" button, then the "Save Answers" after making edits. TEAM App Financial Managers and Approvers can also add additional information in the form of an attachment or comment before approving or rejecting the Cost Transfer.

After reviewing the Cost Transfer, TEAM App Financial Managers and Approvers can choose whether to Approve or Reject the Cost Transfer from the drop down box.

*TTUHSC El Paso Finance Systems Management [16]*

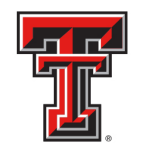

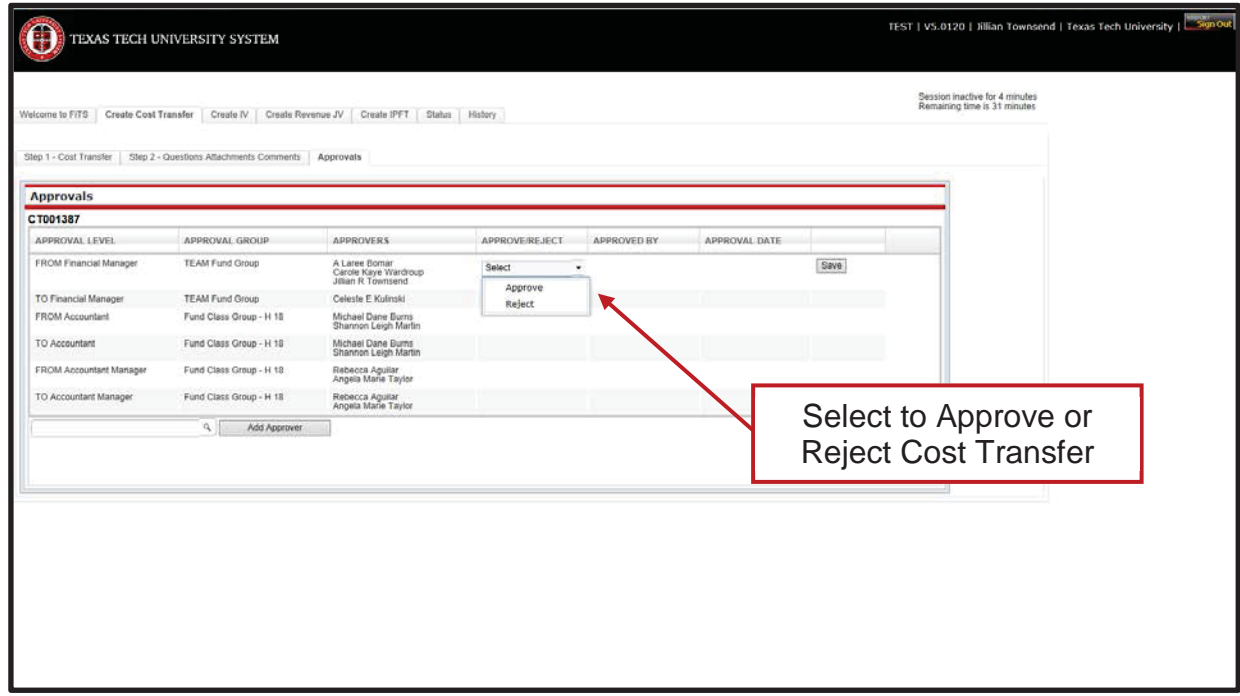

TEAM App Financial Managers and Approvers choosing to approve a Cost Transfer will need to select "Approve" from the drop down box on the "Approvals" tab and then select the **"Save"** button.

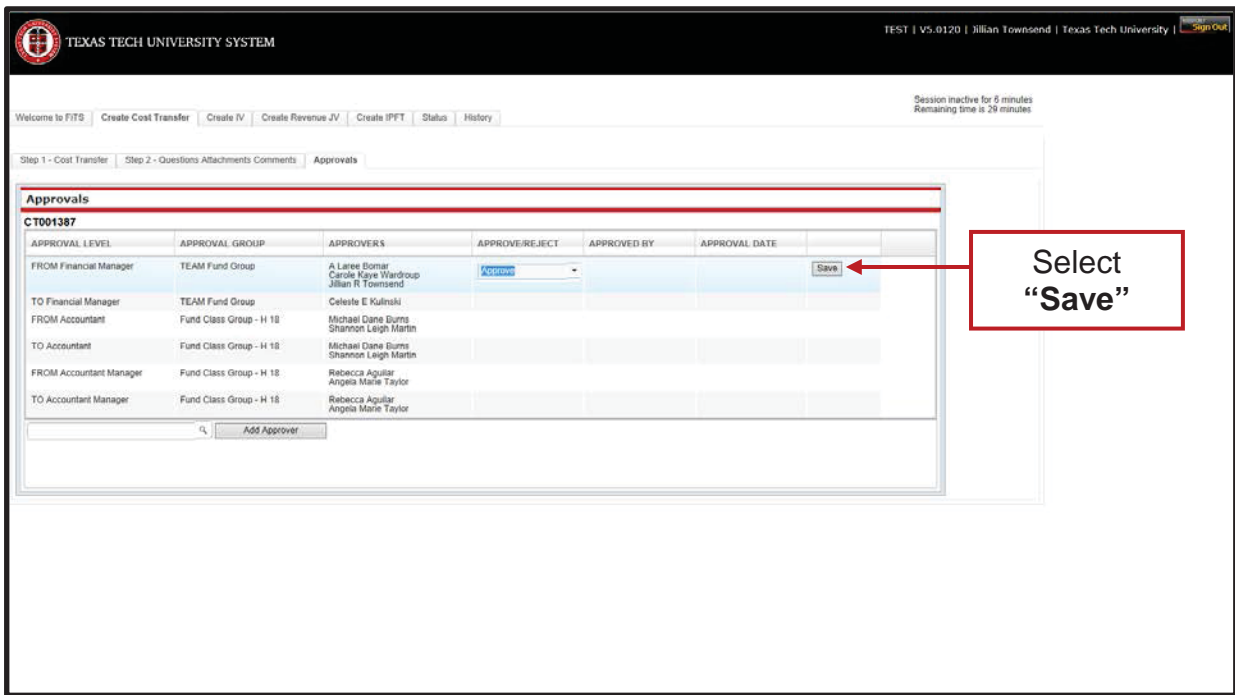

*TTUHSC El Paso Finance Systems Management [17]*

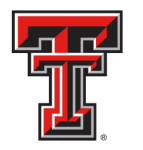

After selecting **"Save"**, a notification will appear asking the TEAM App Financial Manager or Approver if they are sure they wish to approve the document on all approval levels that are available for their approval.

If a TEAM App Financial Manager or Approver has more than one fund on a Cost Transfer, selecting "Approve" will initiate a blanket approval for all funds that belong to them. If one of the funds needs to be rejected, you must select "Reject" first, or the blanket approval will go into effect and will forward the Cost Transfer onto Accounting Services for approval and processing.

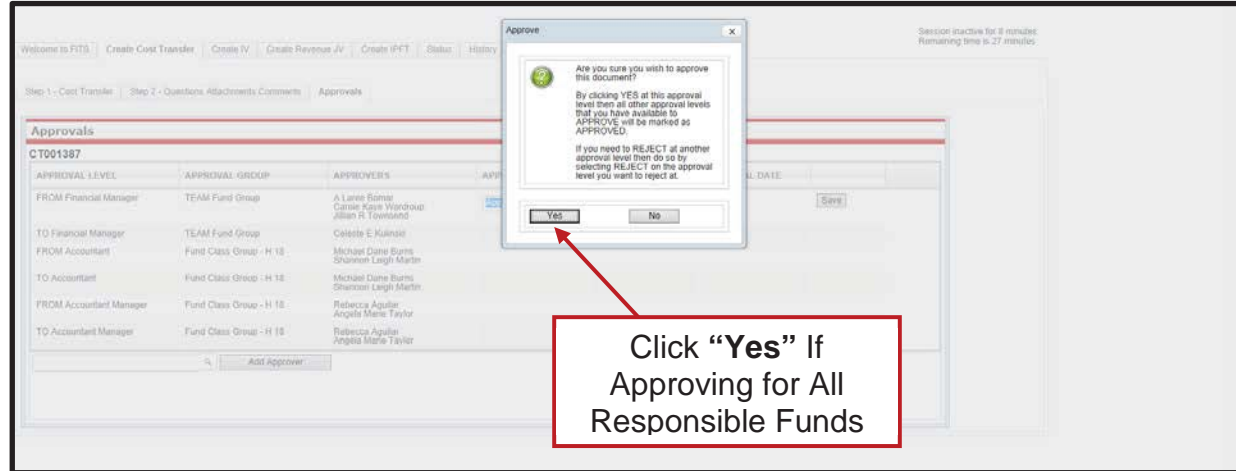

If rejecting, a TEAM App Financial Manager or Approver must select "Reject" from the drop down box under the "Approvals" tab. After selecting "Reject" you will be required to select a Rejection Reason and provide an explanation.

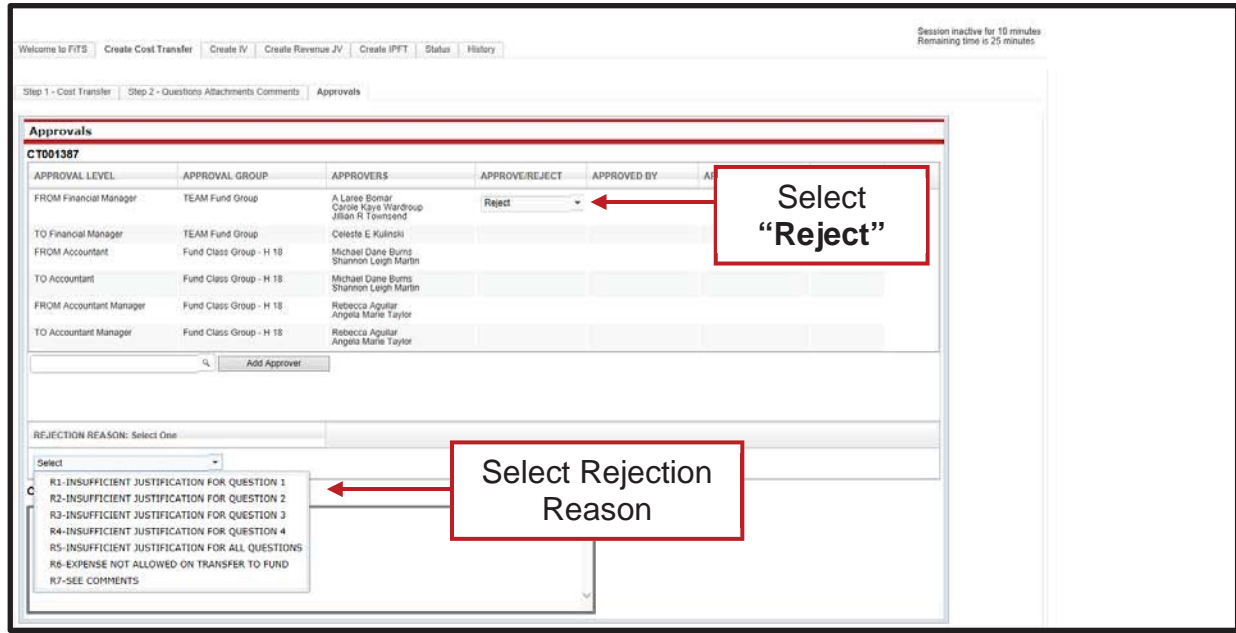

*TTUHSC El Paso Finance Systems Management [18]*

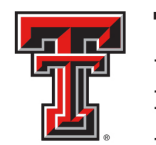

Comments may be added to clarify the reason for rejection or to request additional information from the Originator of the Cost Transfer.

After selecting the Rejection Reason and providing an explanation, click the **"Save"** button in order for FiTS to save your progress.

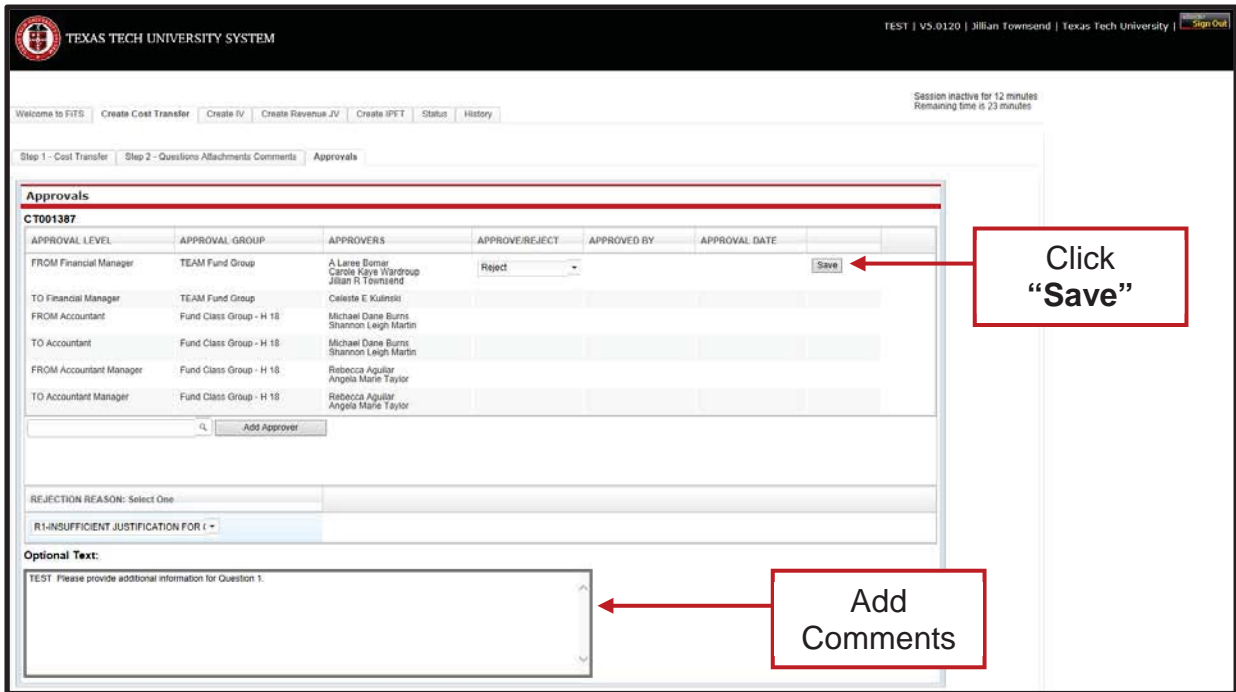

After clicking the **"Save"** button, the system will ask if you are sure you wish to reject the Cost Transfer. If you are, select "Yes". If not, select "No".

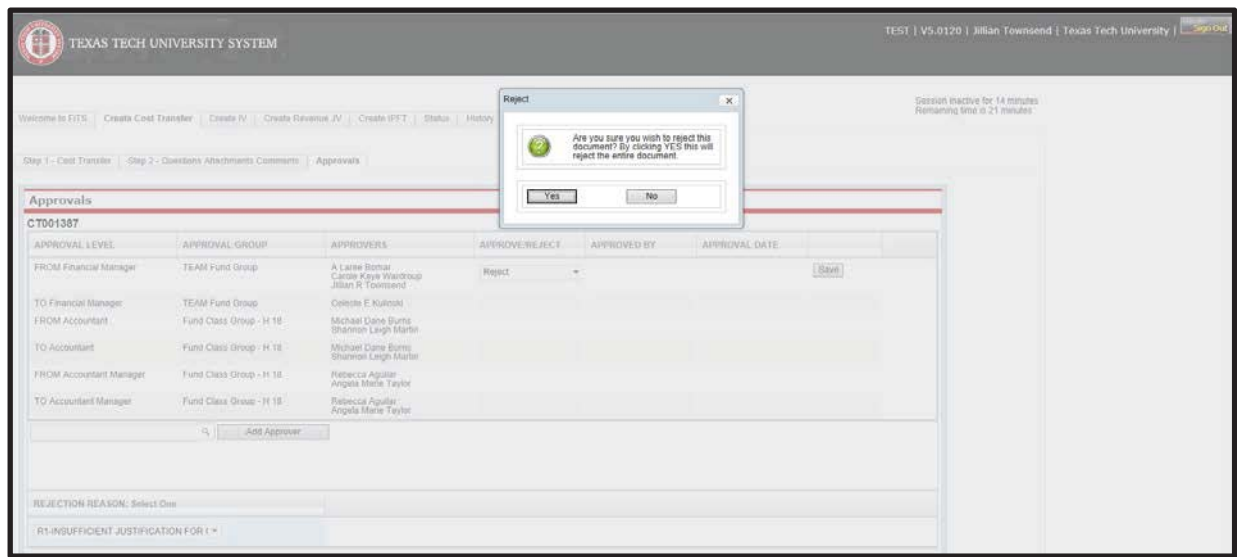

*TTUHSC El Paso Finance Systems Management [19]*

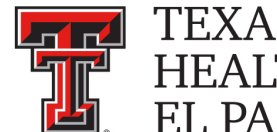

## **Searching the Status Tab**

The **"Status"** tab can be used to search for any Cost Transfer(s) that have not been completely processed and are pending Completion or Approvals.

To begin, click on the **"Status"** tab from the home page.

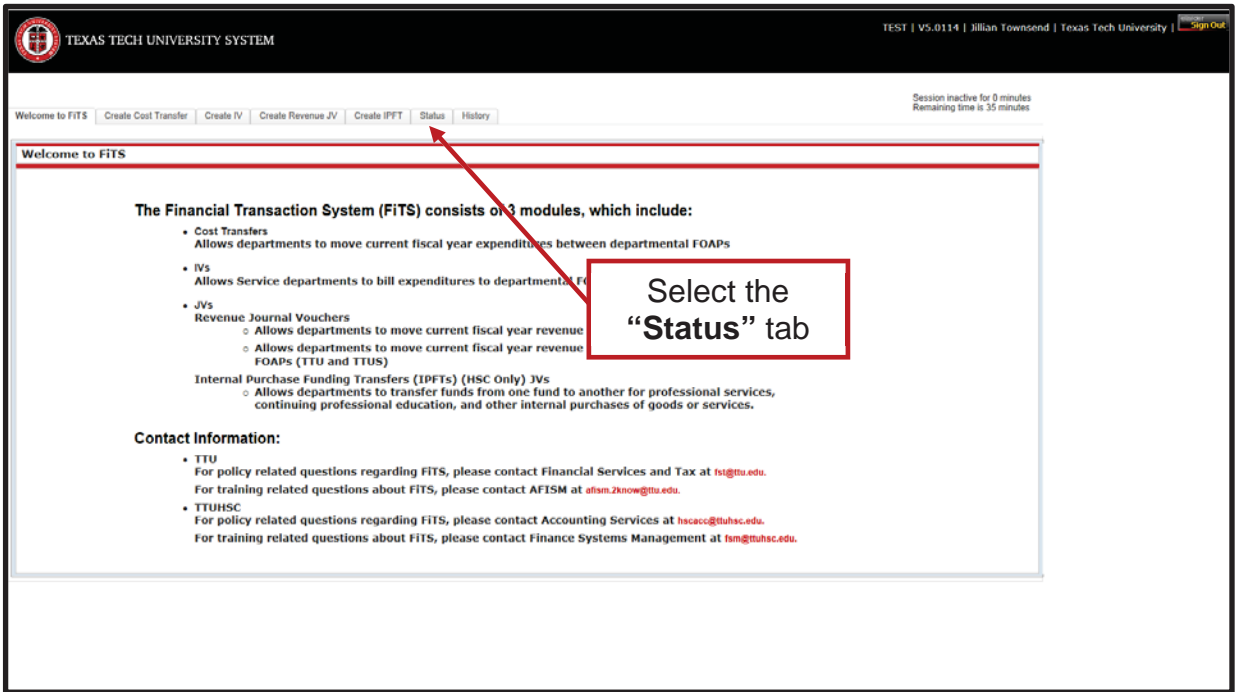

The **"Status"** tab automatically populates with all Cost Transfers for which you are the Originator or a TEAM App Financial Manager or Approver.

Users can search for a specific Cost Transfer the following ways:

- By Chart: Use "E" for Health Sciences Center El Paso
- By Fund & Orgn: Search by either Fund or Orgn, or both
- By User: Returns results for all Cost Transfers the user is involved in
- By Date Range: Returns results by the date last modified
- By FiTS ID: Enter all or a portion of the ID

Users can search using multiple parameters from the list above. Depending on how many parameters are used, the search may have to be refined or expanded.

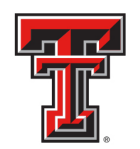

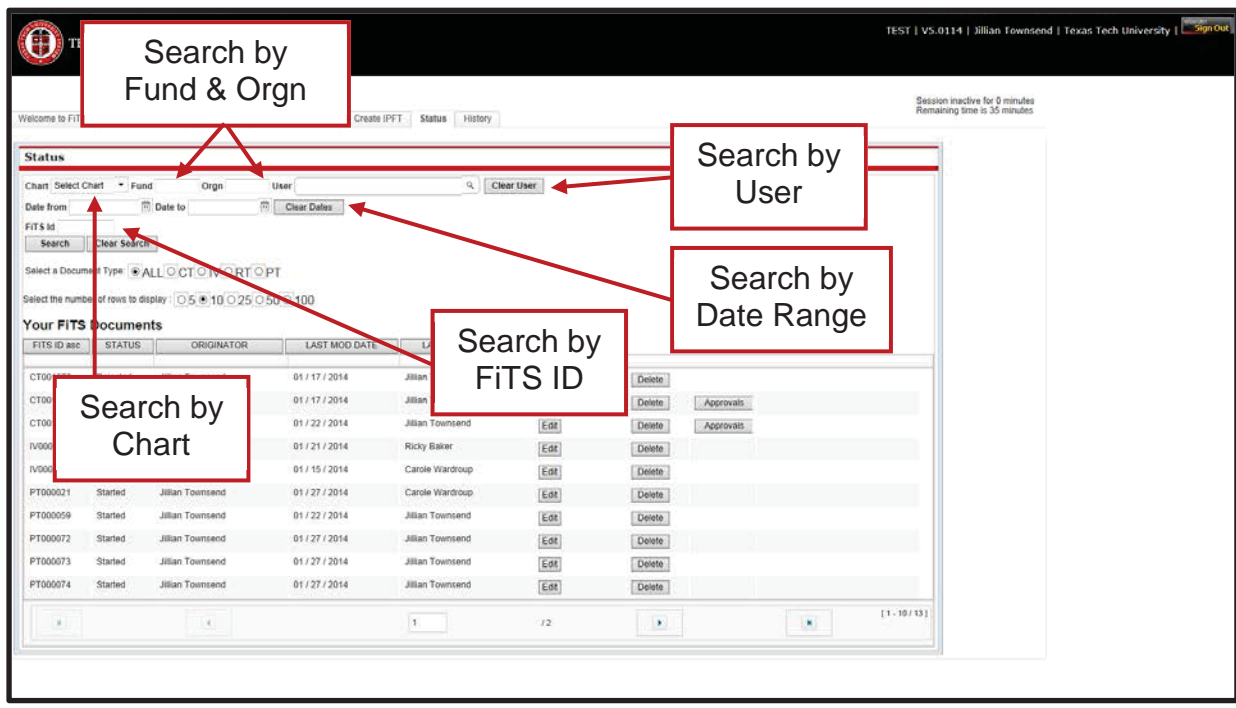

After entering in the desired search parameters, click the **"Search"** button to perform the search. If you would like to perform a different search, you can select the **"Clear Search"** button to clear the search fields.

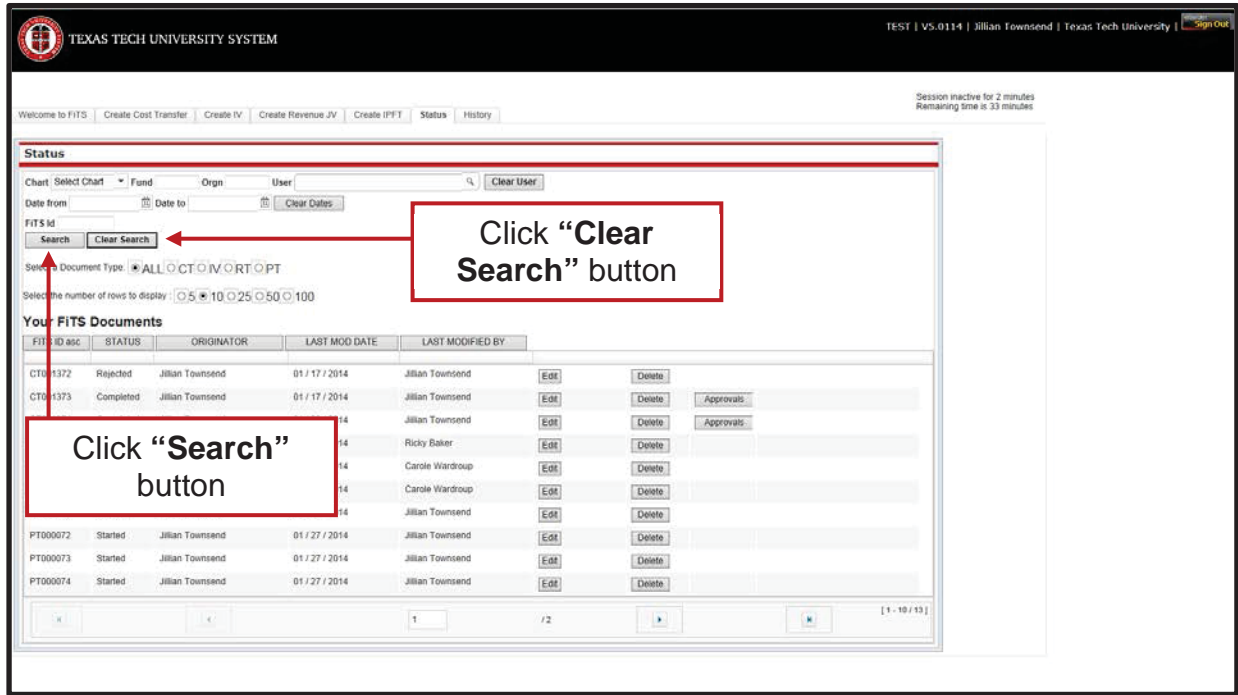

*TTUHSC El Paso Finance Systems Management [21]*

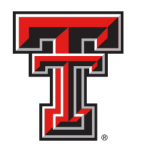

Depending on how many results are returned, you can move between the pages of results using the arrow buttons near the bottom of the page. You may select the number of rows displayed per page by using the radio buttons.

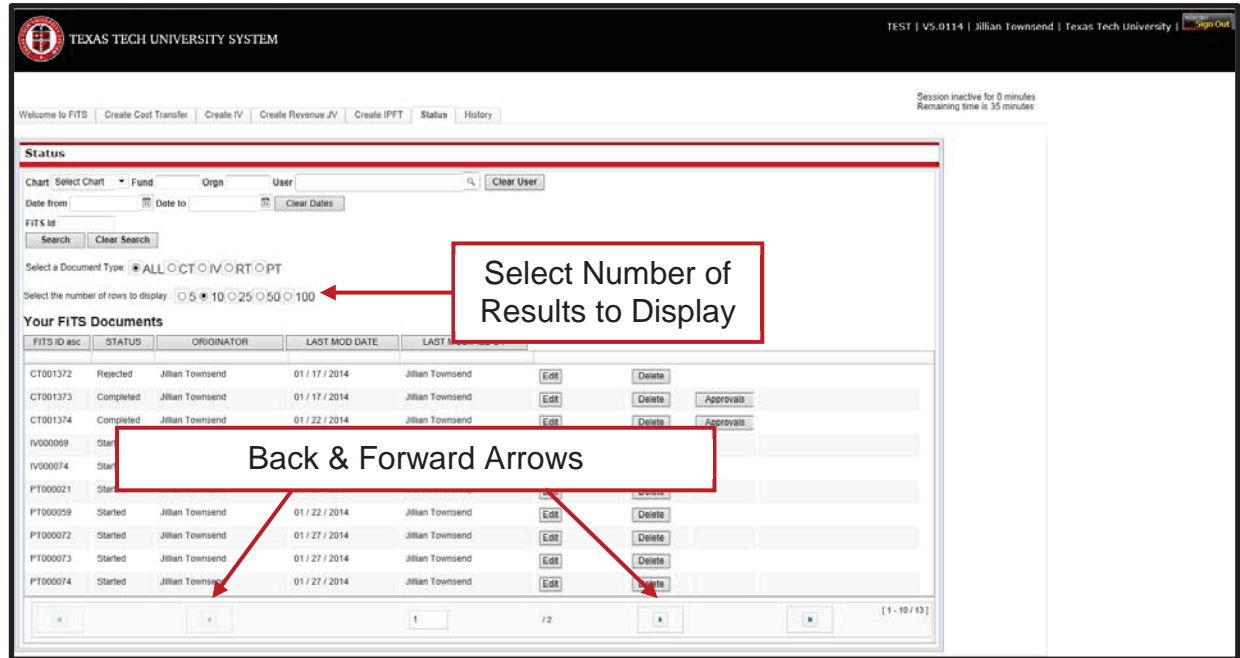

In addition to Cost Transfers, FiTS is used for Interdepartmental Billings (IV), Revenue Journal Vouchers (RT), and Internal Purchase Funding Transfers (PT). You can limit search results to only Cost Transfers (CT) by selecting the CT radio button.

|                                                                                                    |               | TEXAS TECH UNIVERSITY SYSTEM |                                                                                                    |                         |      |               |                                         |              |                 |                                                                 | TEST   VS.0114   Jillian Townsend   Texas Tech University   SignOut |  |
|----------------------------------------------------------------------------------------------------|---------------|------------------------------|----------------------------------------------------------------------------------------------------|-------------------------|------|---------------|-----------------------------------------|--------------|-----------------|-----------------------------------------------------------------|---------------------------------------------------------------------|--|
|                                                                                                    |               |                              | Welcome to FITS   Create Cost Transfer   Create IV   Create Revenue JV   Create IPFT   Status   History |                         |      |               |                                         |              |                 | Session inactive for 0 minutes<br>Remaining time is 35 minutes. |                                                                     |  |
| <b>Status</b>                                                                                                    |               |                              |                                                                                                    |                         |      |               |                                         |              |                 |                                                                 |                                                                     |  |
| Chart Select Chart<br>Date from                                                                                                    | $-$ Fund      | Orgn<br><b>E</b> Date to     | User<br>同 Clear Dates                                                                                   | Clear User<br>$\alpha'$ |      |               |                                         |              |                 |                                                                 |                                                                     |  |
| FITS Id<br>Clear Search<br>Search<br>Select a Document Type: @ ALL OCT O IV ORT OPT<br>Select the number of rows to display: $0.5 \otimes 10002500500100$ |               |                              |                                                                                                    |                         |      |               | Narrow Results by<br>Document Type (CT) |              |                 |                                                                 |                                                                     |  |
| <b>Your FITS Documents</b><br>FITS ID asc                                                                                                    | <b>STATUS</b> | <b>ORIGINATOR</b>            | LAST MOD DATE                                                                                           | <b>LAST MODIFIED BY</b> |      |               |                                         |              |                 |                                                                 |                                                                     |  |
| CT001372                                                                                                    | Rejected      | <b>Jillian Townsend</b>      | 01/17/2014                                                                                              | <b>Jillian Townsend</b> | Edit | <b>Delate</b> |                                         |              |                 |                                                                 |                                                                     |  |
| CT001373                                                                                                    | Completed     | <b>Jillian Townsend</b>      | 01/17/2014                                                                                              | <b>Jillian Townsend</b> | Edit | Delate        | Approvais                               |              |                 |                                                                 |                                                                     |  |
| CT001374                                                                                                    | Completed     | Jillian Townsend             | 01/22/2014                                                                                              | Jillian Townsend        | Edit | Delate        | Approvals:                              |              |                 |                                                                 |                                                                     |  |
| <b>IV000069</b>                                                                                                    | Started       | Jillian Townsend             | 01/21/2014                                                                                              | <b>Ricky Baker</b>      | Edit | Delete        |                                         |              |                 |                                                                 |                                                                     |  |
| IV000074                                                                                                    | Started       | <b>Jilian Townsend</b>       | 01/15/2014                                                                                              | Carole Wardroup         | Edit | Delata        |                                         |              |                 |                                                                 |                                                                     |  |
| PT000021                                                                                                    | Started       | Jillian Townsend             | 01/27/2014                                                                                              | Carole Wardroup         | Edit | Delate        |                                         |              |                 |                                                                 |                                                                     |  |
| PT000059                                                                                                    | Started       | Jillian Townsend             | 01/22/2014                                                                                              | Jillian Townsend        | Edit | Delate        |                                         |              |                 |                                                                 |                                                                     |  |
| PT000072                                                                                                    | Started       | Jillian Townsend             | 01/27/2014                                                                                              | <b>Jillian Townsend</b> | Edit | Delete:       |                                         |              |                 |                                                                 |                                                                     |  |
| PT000073                                                                                                    | Started       | <b>Jillian Townsend</b>      | 01/27/2014                                                                                              | <b>Jillian Townsend</b> | Edit | <b>Delate</b> |                                         |              |                 |                                                                 |                                                                     |  |
| PT000074                                                                                                    | Started       | <b>Jillian Townsend</b>      | 01/27/2014                                                                                              | Jillian Townsend        | Edit | Delate        |                                         |              |                 |                                                                 |                                                                     |  |
|                                                                                                    |               | $\mathcal{A}$ .              |                                                                                                    | $\mathbf{1}$            | 12   | ъ.            |                                         | $\mathbf{H}$ | $[1 - 10 / 13]$ |                                                                 |                                                                     |  |

*TTUHSC El Paso Finance Systems Management [22]*

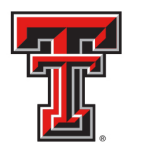

The results will be sorted numerically by the FiTS ID. However, the results can be sorted by any of the columnar fields.

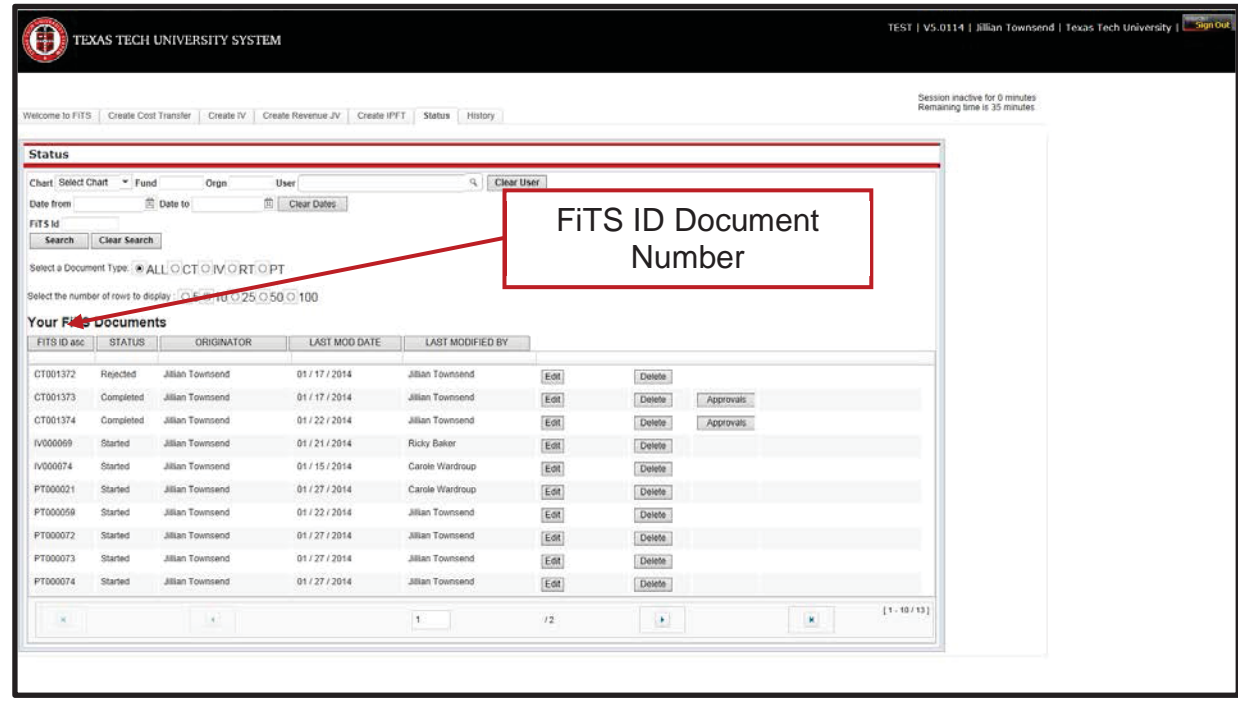

The search results will also show the following columns:

- The Status of the Cost Transfer
- The Originator of the Cost Transfer
- The Date of the last modification to the Cost Transfer
- The User who last modified the Cost Transfer

The **"Status"** column of the search results will reflect the current stage in the FiTS process for a specific Cost Transfer. These stages include:

- **Started:** Cost Transfer has been started by the Originator, but not marked complete. If you are the Originator for a Cost Transfer, you will have the option to click the **"Edit"** button to make changes, or the **"Delete"** button to delete the Cost Transfer from FiTS.
- **Completed**: Cost Transfer has been marked complete, but not submitted to Approvals. If you are an Originator for a Cost Transfer, you will have the option to click the **"Edit"**, **"Delete"**, or **"Approvals"** buttons. Selecting the **"Approvals"** button will send the Cost Transfer into the approval process.
- **Submitted**: Cost Transfer has been submitted for approvals. If you are the Originator for the Cost Transfer, you will be able to check the progress of the approvals. If you are a Fund Manager or Approver you will have the option to approve the Cost Transfer after clicking the **"Review"** button.

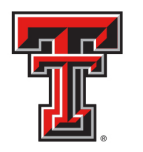

- **Rejected**: Cost Transfer has been rejected in FiTS by a Fund Manager, Approver, or Accountant. If you are an Originator, you will have the option to **"Edit"** or **"Delete"** the Cost Transfer.
- **Errors**: Cost Transfer has incurred an error while trying to post. Please contact Financial Systems Management at FSMElp@ttuhsc.edu for assistance.

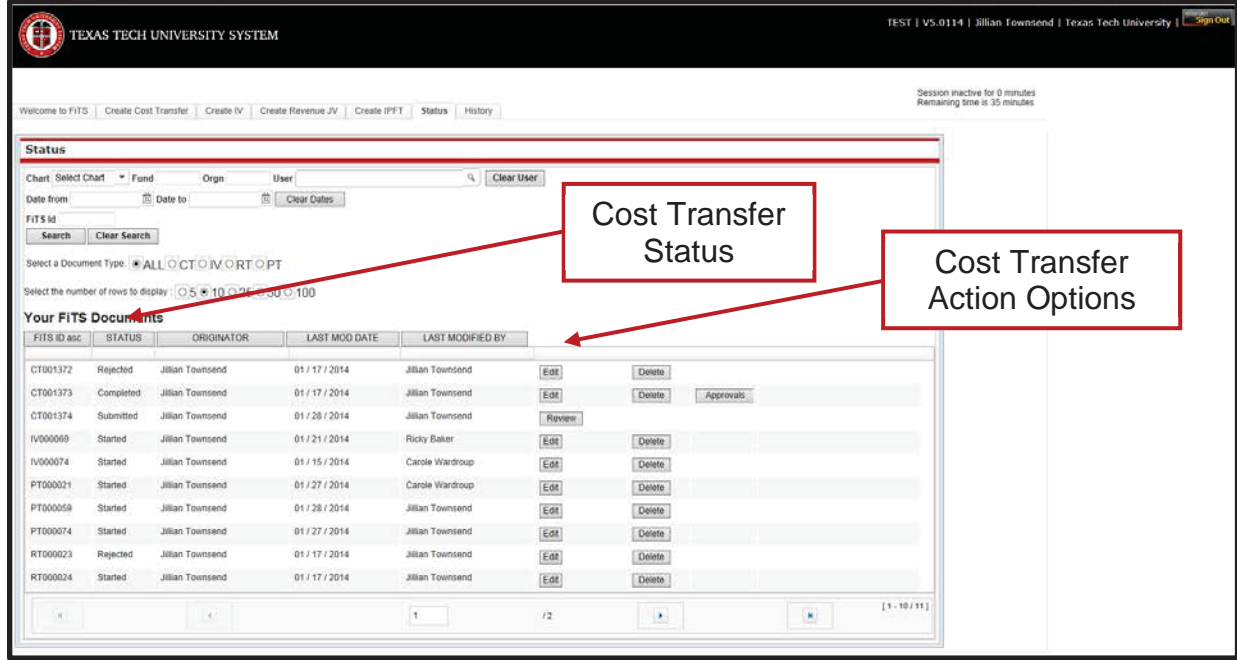

The other 3 columns show the user who originated the Cost Transfer, the date of the last modification of the Cost Transfer, and the user who made the last modification.

|                                                                      |                                             | Welcome to FiTS   Create Cost Transfer.   Create IV   Create Revenue JV                                   | Create IPFT           | Status History          | <b>Cost Transfer</b> |                  |           |                                         |  | Session inactive for 0 minutes<br>Remaining time is 35 minutes. |  |
|----------------------------------------------------------------------|---------------------------------------------|----------------------------------------------------------------------------------------------------|-----------------------|-------------------------|----------------------|------------------|-----------|-----------------------------------------|--|-----------------------------------------------------------------|--|
| <b>Status</b><br>Chart Select Chart<br>Date from<br>FITS M<br>Search | $-$ Fund<br>Clear Search                    | Orgn<br>简 Date to                                                                                         | User<br>同 Clear Dates | $\Omega_{\rm c}$        | Originator           |                  |           | <b>Last Modification</b><br>Date & User |  |                                                                 |  |
|                                                                      |                                             | Select a Document Type: @ ALL O CT O IV O RT O PT<br>Select the number of rows to display : 0.5 @ 10 0.25 | 000100                |                         |                      |                  |           |                                         |  |                                                                 |  |
| FITS ID asc                                                          | <b>Your FITS Documents</b><br><b>STATUS</b> | <b>ORIGINATOR</b>                                                                                         | LAST MOD DATE         | LAST MODIFIED BY        |                      |                  |           |                                         |  |                                                                 |  |
| CT001372                                                             | Rejected                                    | <b>Jillian Townsend</b>                                                                                   | 01/17/2014            | <b>Jillian Townsend</b> |                      |                  |           |                                         |  |                                                                 |  |
| CT001373                                                             | Completed                                   | <b>Jillian Townsend</b>                                                                                   | 01/17/2014            | <b>Jillian Townsend</b> | Edit<br>Edit         | Delete<br>Delete | Approvals |                                         |  |                                                                 |  |
| CT001374                                                             | Submitted                                   | <b>Jillian Townsend</b>                                                                                   | 01/28/2014            | Jillian Townsend        | Review               |                  |           |                                         |  |                                                                 |  |
| IV000069                                                             | Started                                     | <b>Jillian Townsend</b>                                                                                   | 01/21/2014            | Ricky Baker             | Edit                 | Delete           |           |                                         |  |                                                                 |  |
| IV000074                                                             | Started                                     | <b>Jilian Townsend</b>                                                                                    | 01/15/2014            | Carole Wardroup         | Edit                 | Delete           |           |                                         |  |                                                                 |  |
| PT000021                                                             | Started                                     | <b>Jillian Townsend</b>                                                                                   | 01/27/2014            | Carole Wardroup         | Edit                 | Delete           |           |                                         |  |                                                                 |  |
| PT000059                                                             | Started                                     | <b>Jillian Townsend</b>                                                                                   | 01/28/2014            | Jillian Townsend        | Edit                 | Delete:          |           |                                         |  |                                                                 |  |
| PT000074                                                             | Started                                     | <b>Jillan Townsend</b>                                                                                    | 01/27/2014            | Jillian Townsend        | Edit                 | Delete           |           |                                         |  |                                                                 |  |
| RT000023                                                             | Rejected                                    | <b>Jillian Townsend</b>                                                                                   | 01/17/2014            | <b>Jillian Townsend</b> | Edit                 | Delete           |           |                                         |  |                                                                 |  |

*TTUHSC El Paso Finance Systems Management [24]*

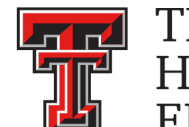

## **Searching the History Tab**

The **"History"** tab can be used to search for any Cost Transfer(s) that has been processed and posted.

To begin, click on the **"History"** tab from the home page of FiTS.

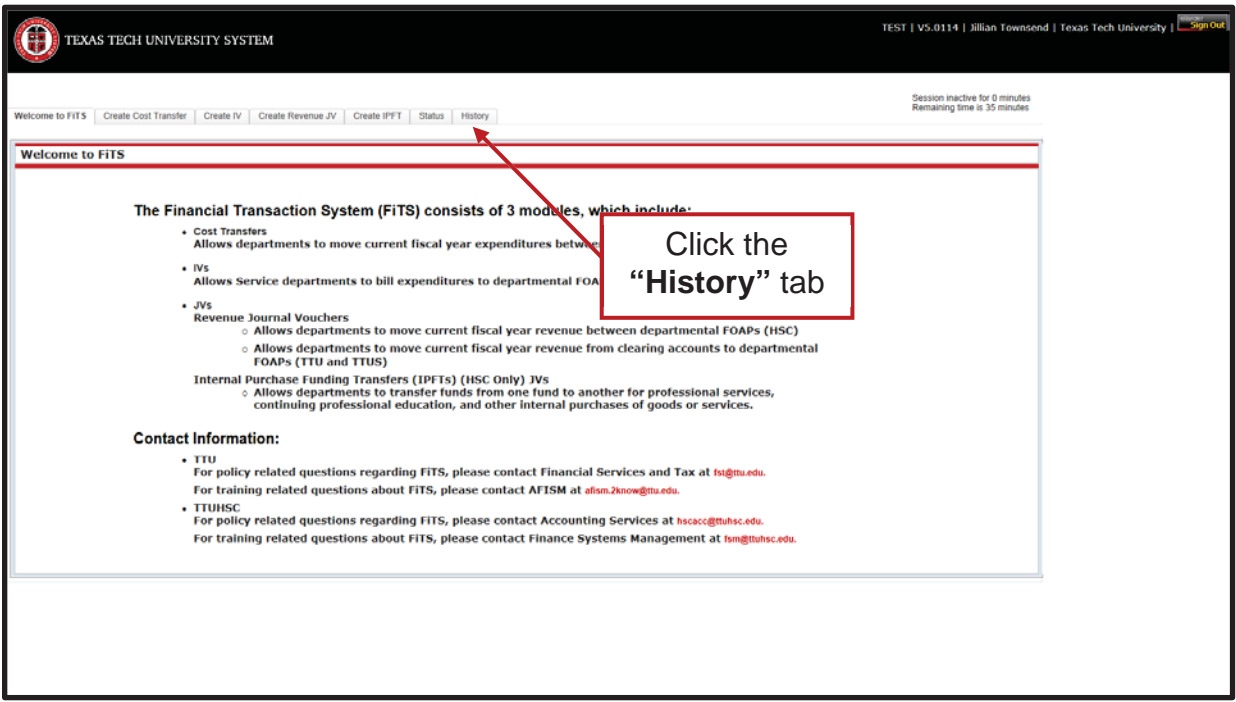

The **"History"** tab does not automatically populate with any Cost Transfers.

User can search for a specific Cost Transfer the following ways:

- By Chart: Use "E" for Health Sciences Center El Paso
- By Fund & Orgn: Search by either Fund or Orgn, or both
- By User: Returns results for all Cost Transfers a user is involved in
- By Date Range: Returns results by date last modified
- By Transaction Date: Returns results for Cost Transfers posted by date entered
- By Doc ID: Enter all or a portion of the Banner Document ID that the Cost Transfer was assigned when it was fully processed and posted.
- By FiTS ID: Enter all or a portion of the ID

Users can search using multiple parameters from the list above. Depending on how many parameters are used, your search may have to be refined or expanded.

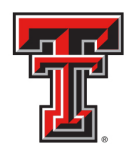

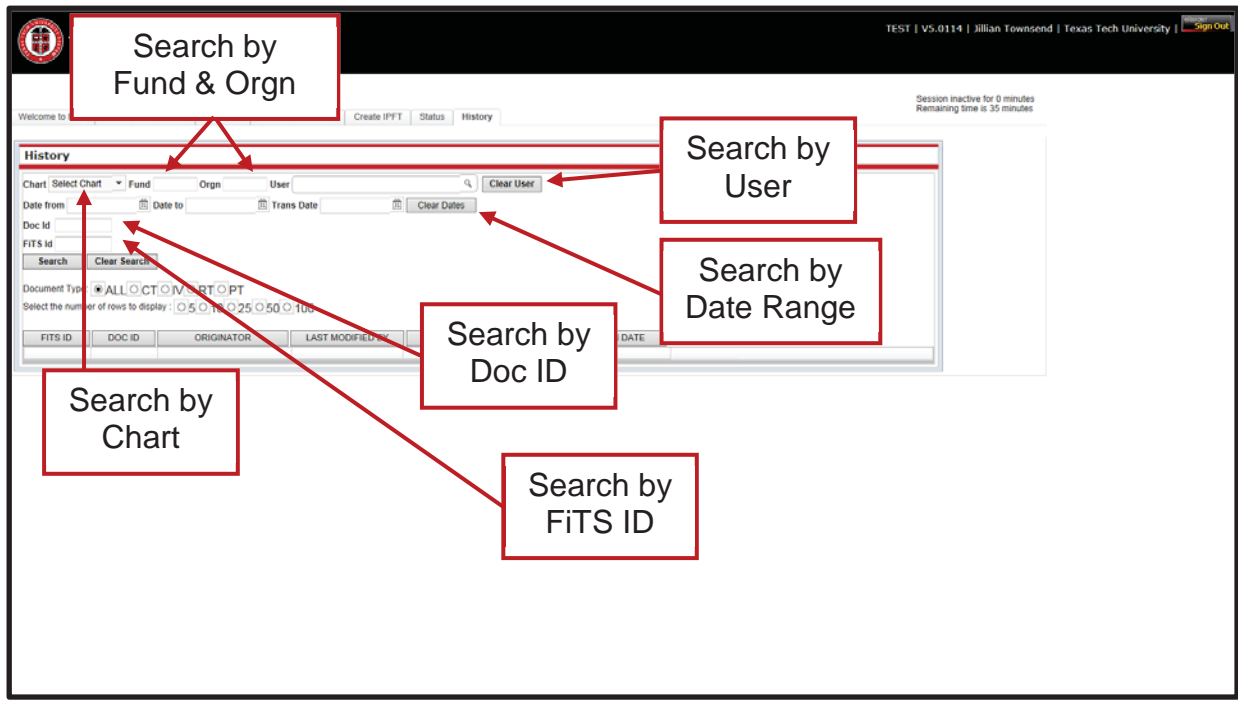

After entering in the desired search parameters, click the **"Search"** button to perform the search. To perform a different search, select the **"Clear Search"** button to clear the search fields.

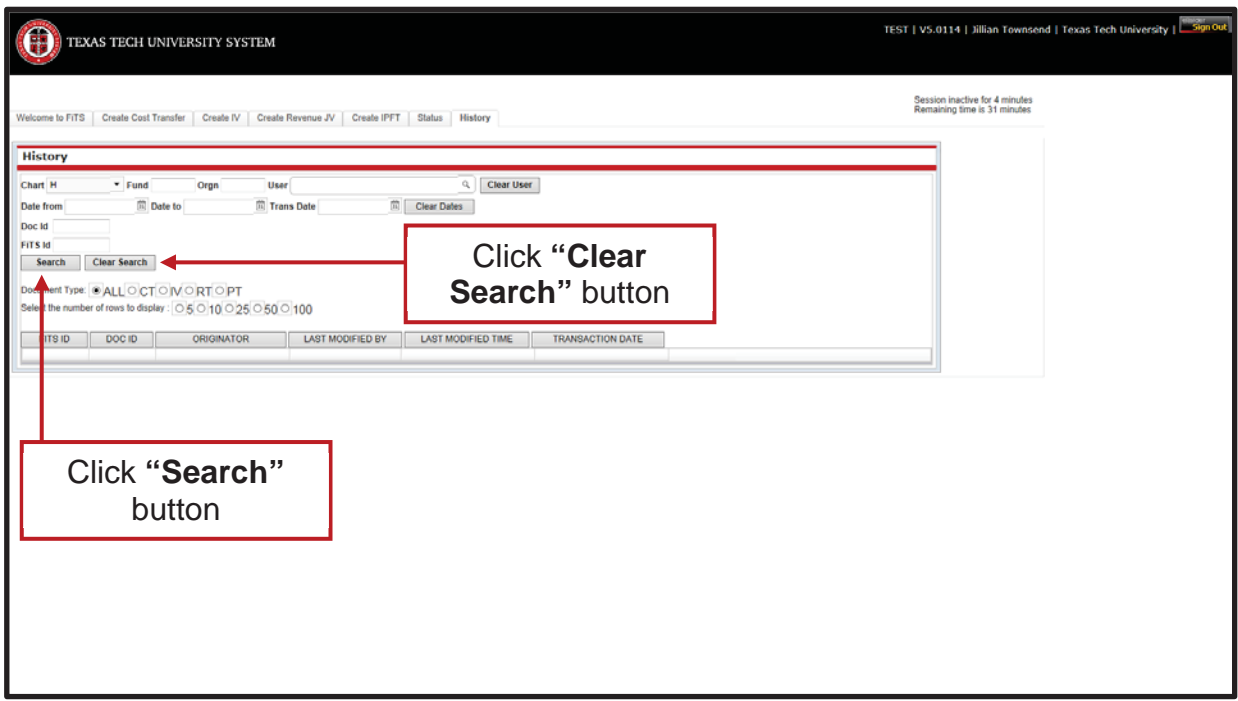

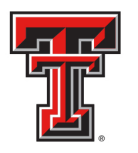

Depending on how many results are returned, you can move between the pages of results using the arrow buttons near the bottom of the page. You may select the number of rows displayed per page by using the radio buttons.

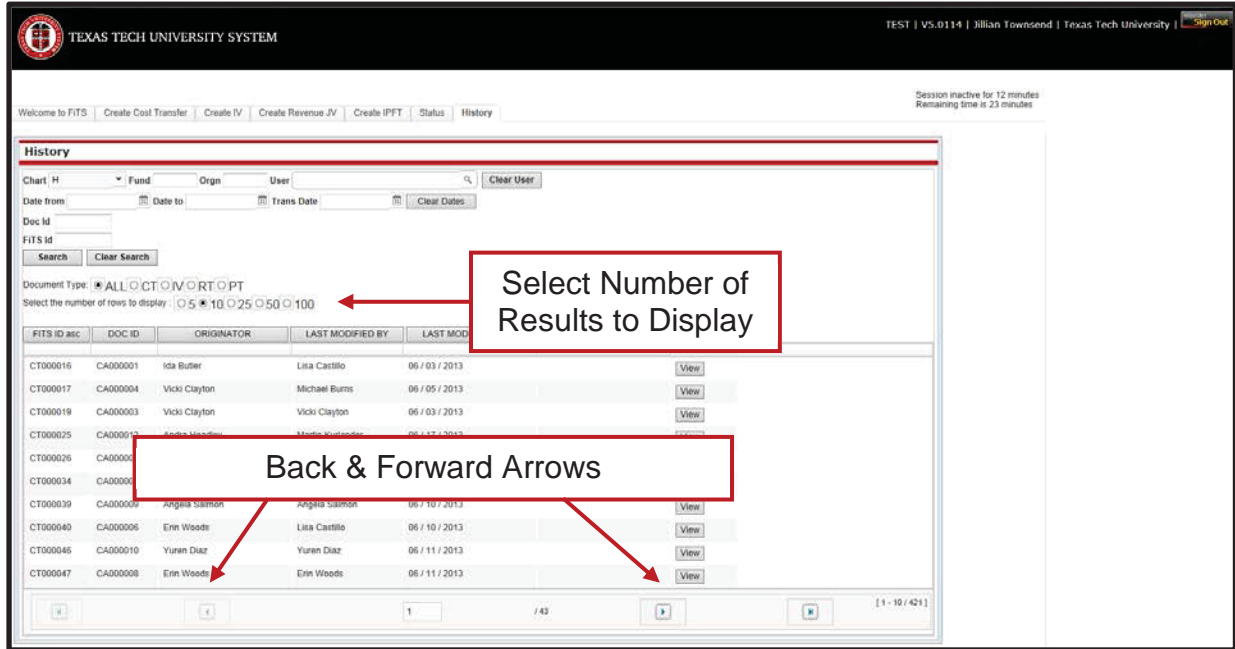

In addition to Cost Transfers, FiTS is used for Interdepartmental Billings (IV), Revenue Journal Vouchers (RT), and Internal Purchase Funding Transfers (PT). You can limit search results to only Cost Transfers (CT) by selecting the CT radio button.

|                          |                      | TEXAS TECH UNIVERSITY SYSTEM                                                                      |                                              |                        |                                         | TEST   V5.0114   Jillian Townsend   Texas Tech University   Sign Out |
|--------------------------|----------------------|---------------------------------------------------------------------------------------------------|----------------------------------------------|------------------------|-----------------------------------------|----------------------------------------------------------------------|
| Welcome to FITS          | Create Cost Transfer | Create IV                                                                                         | Craate Revenue JV Create IPFT Status History |                        |                                         | Session inactive for 0 minutes<br>Remaining time is 35 minutes       |
| History                  |                      |                                                                                                   |                                              |                        |                                         |                                                                      |
| Chart <sup>1</sup>       | $-$ Fund             | Orgn                                                                                              | User                                         | $\alpha$<br>Clear User |                                         |                                                                      |
| Date from<br>Doc Id      |                      | <b>Date</b> to                                                                                    | <sup>12</sup> Trans Date                     | 置目<br>Clear Dates      |                                         |                                                                      |
| <b>FITS</b> Id<br>Search | Clear Search         | Document Type: O ALL @ CT O IV ORT O PT<br>Select the number of rows to display 05 \$100250500100 |                                              |                        | Narrow Results by<br>Document Type (CT) |                                                                      |
| FITS ID asc              | DOC ID               | ORIGINATOR                                                                                        | LAST MODIFIED BY                             | LAST MODIFIED TIME     |                                         |                                                                      |
| CT000016                 | CA000001             | <b>Ida Butter</b>                                                                                 | Lisa Castillo                                | 06/03/2013             | View                                    |                                                                      |
| CT000017                 | CA000004             | Vicid Clayton                                                                                     | Michael Burns                                | 06/05/2013             | View                                    |                                                                      |
| CT000019                 | CA000003             | Vicio Clayton                                                                                     | Vicki Clayton                                | 06/03/2013             | View                                    |                                                                      |
| CT000025                 | CA000012             | Andra Headley                                                                                     | Martin Kurlander                             | 06/17/2013             | View                                    |                                                                      |
| CT000026                 | CA000005             | Andra Headley                                                                                     | Andra Headley                                | 06/05/2013             | View                                    |                                                                      |
| CT000034                 | CA000007             | Cheri Polireisz                                                                                   | Cheri Politeisz                              | 06/10/2013             | View                                    |                                                                      |
| CT000039                 | CA000009             | Angela Salmon                                                                                     | Angela Salmon                                | 06/10/2013             | View                                    |                                                                      |
| CT000040                 | CA000006             | Erin Woods                                                                                        | Lisa Castillo                                | 06/10/2013             | View                                    |                                                                      |
| CT000046                 | CADDDD10             | Yuren Diaz                                                                                        | Yuren Diaz                                   | 06/11/2013             | View                                    |                                                                      |
| CT000047                 | CA000008             | Enn Woods                                                                                         | Erin Woods                                   | 06/11/2013             | View                                    |                                                                      |
| ×.                       |                      | $+1$                                                                                              |                                              | 136<br>H.              | ×<br>٠                                  | $[1 - 10/355]$                                                       |

*TTUHSC El Paso Finance Systems Management [27]*

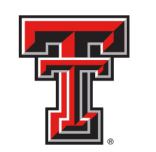

The results will be sorted numerically by the FiTS ID. However, the results can be sorted by any of the columnar fields.

The search results will also show the following columns:

- The Banner Document ID assigned when processed
- The Originator of the Cost Transfer
- The User who last modified the Cost Transfer
- The Date of the last modification to the Cost Transfer
- The Date the Cost Transfer was processed and posted

To view the detail of the processed Cost Transfer, click the **"View"** button.

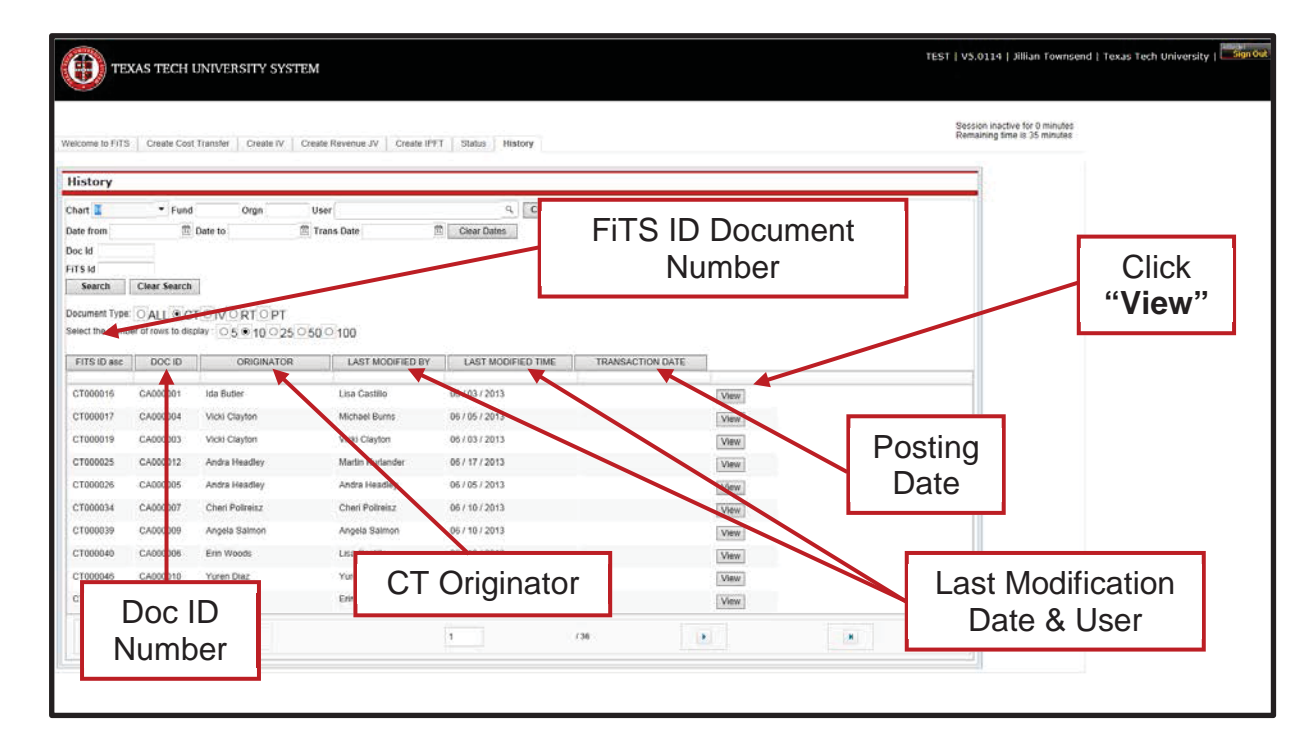

If you have a policy question regarding the Cost Transfer process, please contact Accounting Services at accountingelp@ttuhsc.edu.

If you have a training question about FiTS, please contact Finance Systems Management at **FSMElp@ttuhsc.edu**.